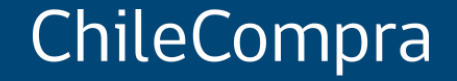

# **Convenio Marco un procedimiento de compra para los bienes estandarizados en el Estado**

Departamento de Formación y Capacitación Usuaria

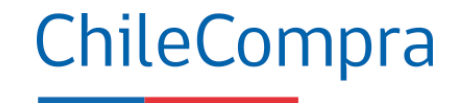

# **Objetivo**

**Comprender el funcionamiento del Convenio Marco**, teniendo en cuenta los aspectos más relevantes de este procedimiento de compra, desde el escritorio del comprador.

## **Procedimientos de compra**

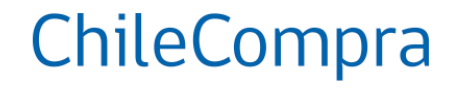

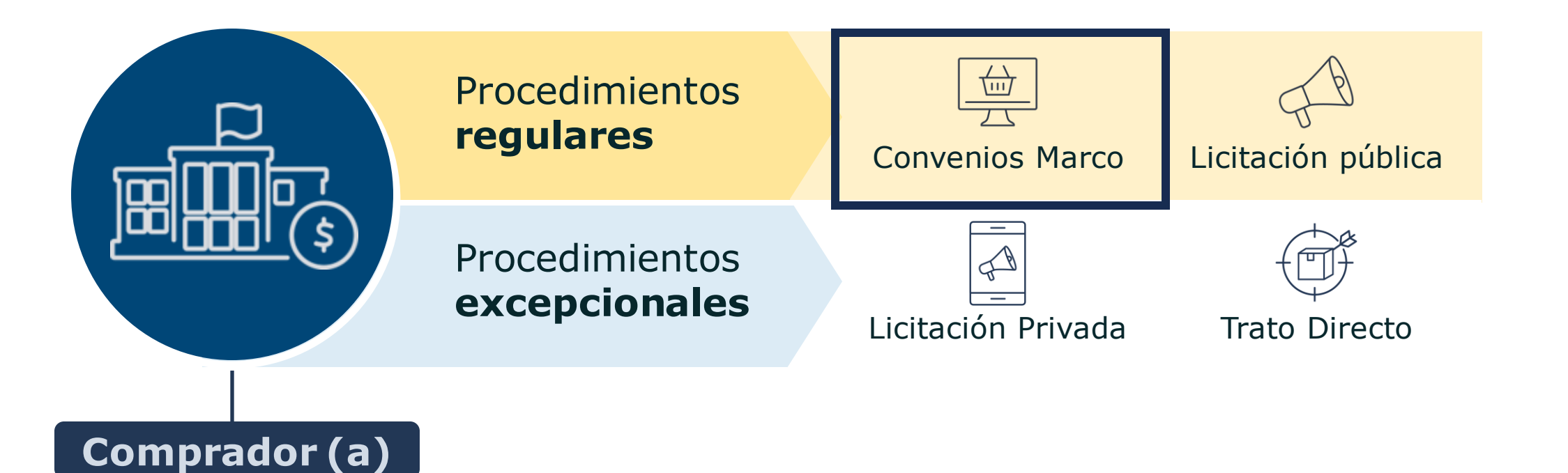

## **Convenio Marco**

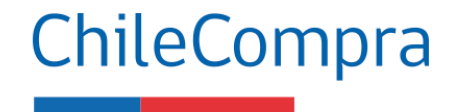

Es una licitación de bienes o servicios en determinados rubros que es realizada por ChileCompra y donde se establecen los precios y condiciones de compra durante un plazo determinado.

### **Características**

- Los productos o servicios se disponibilizan en un catálogo electrónico
- El comprador elige y lo sube a su carro de compra, como en cualquier e-commerce
- Los rubros en convenio marco deben ser estandarizados, de uso transversal y frecuente

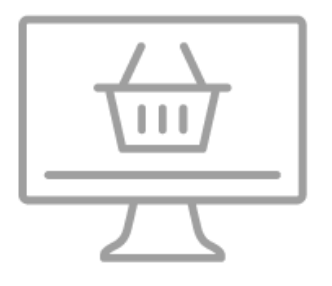

## **Gran Compra**

• Tratándose de adquisiciones vía convenio marco superiores a 1.000 UTM, reguladas en el artículo 14 bis, las entidades deberán solicitar a los proveedores seleccionados en el respectivo procedimiento de Grandes Compras.

## **Licitación Pública para Convenio Marco**

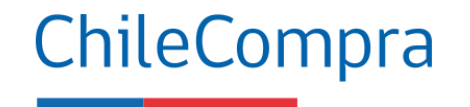

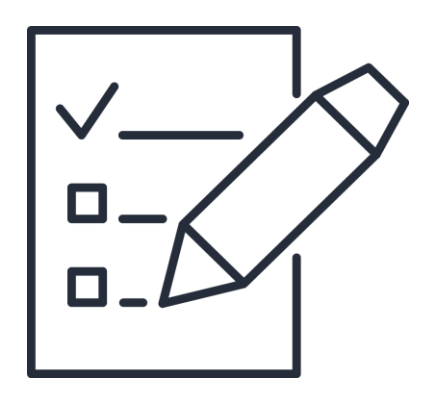

Se trata de un procedimiento administrativo de **carácter concursal** mediante el cual la Administración **realiza un llamado público**, convocando a los interesados para que, sujetándose a las bases fijadas, formulen propuestas, de entre las cuales se seleccionará y aceptará la más conveniente (Artículo 2, Definiciones N°21, Reglamento).

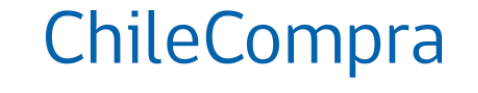

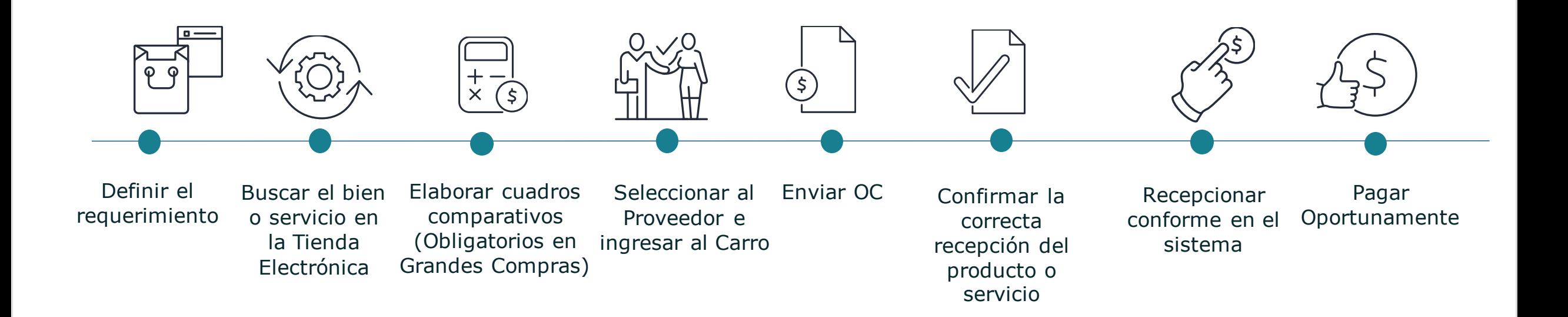

### **Recuerda que los términos y condiciones para el proveedor y comprador están reflejadas en las bases de cada CM**

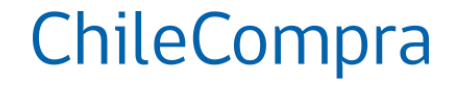

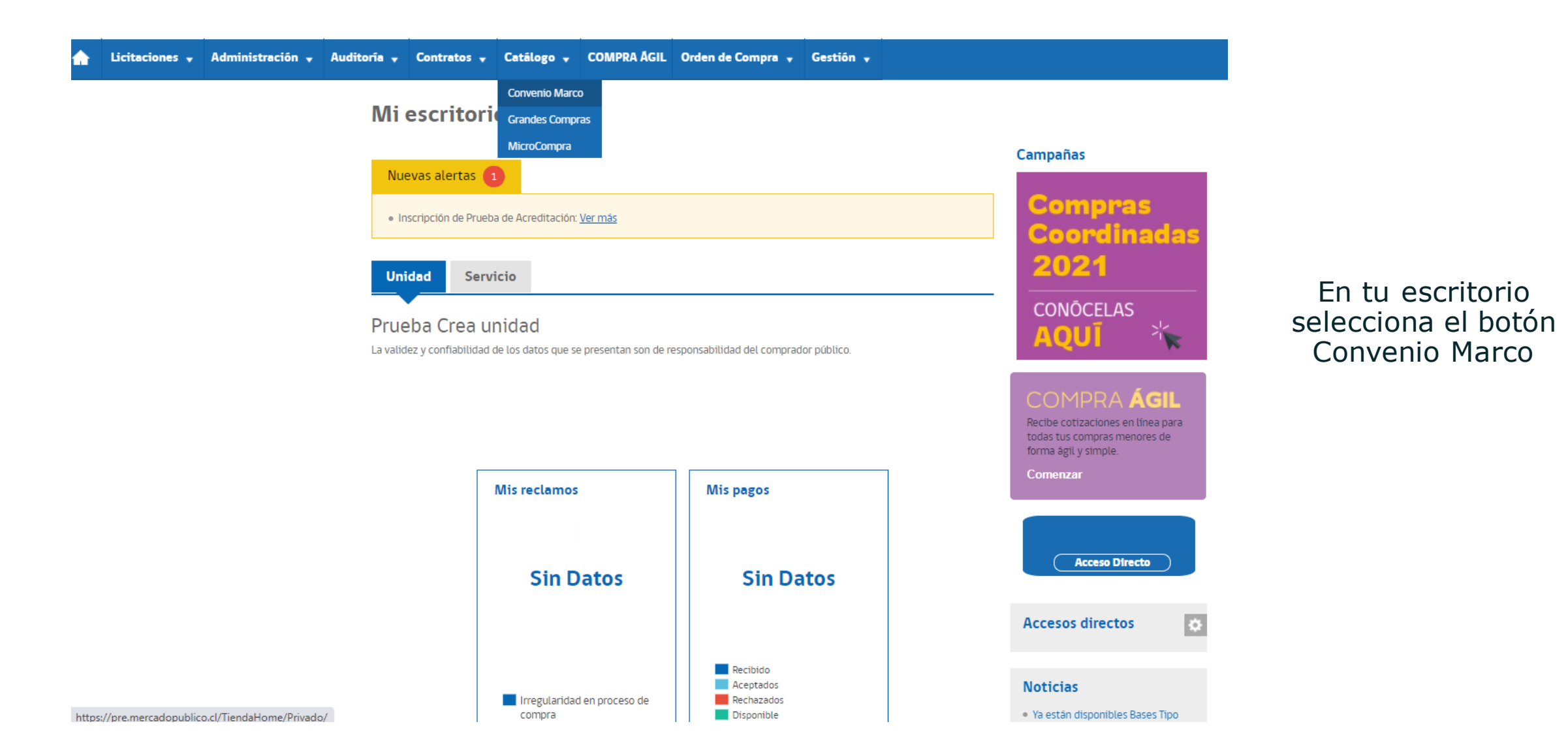

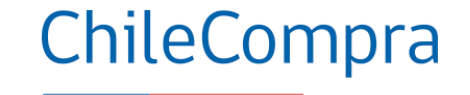

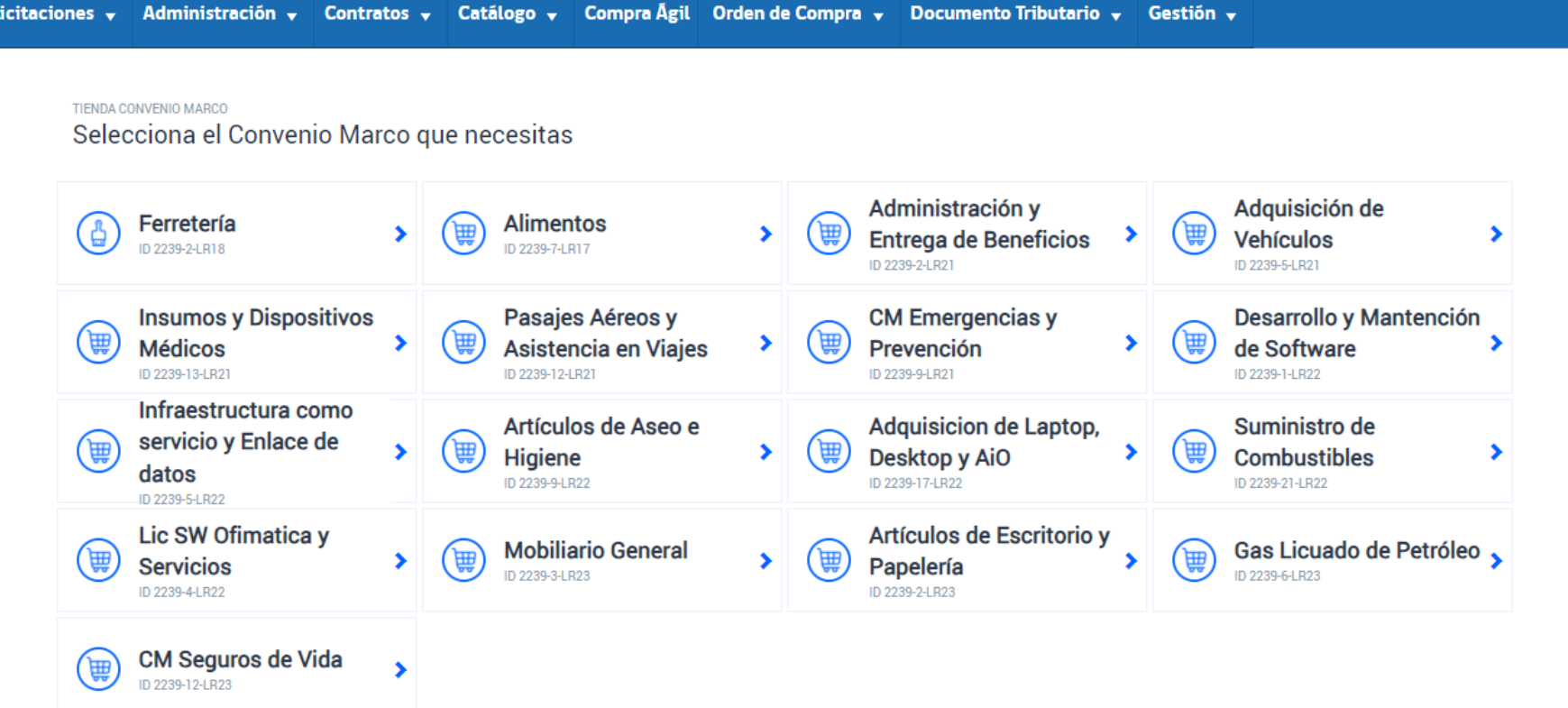

Debes seleccionar el catálogo en el cual deseas comprar, en este caso seleccionamos "Ferretería"

## Convenio Marco de ferretería

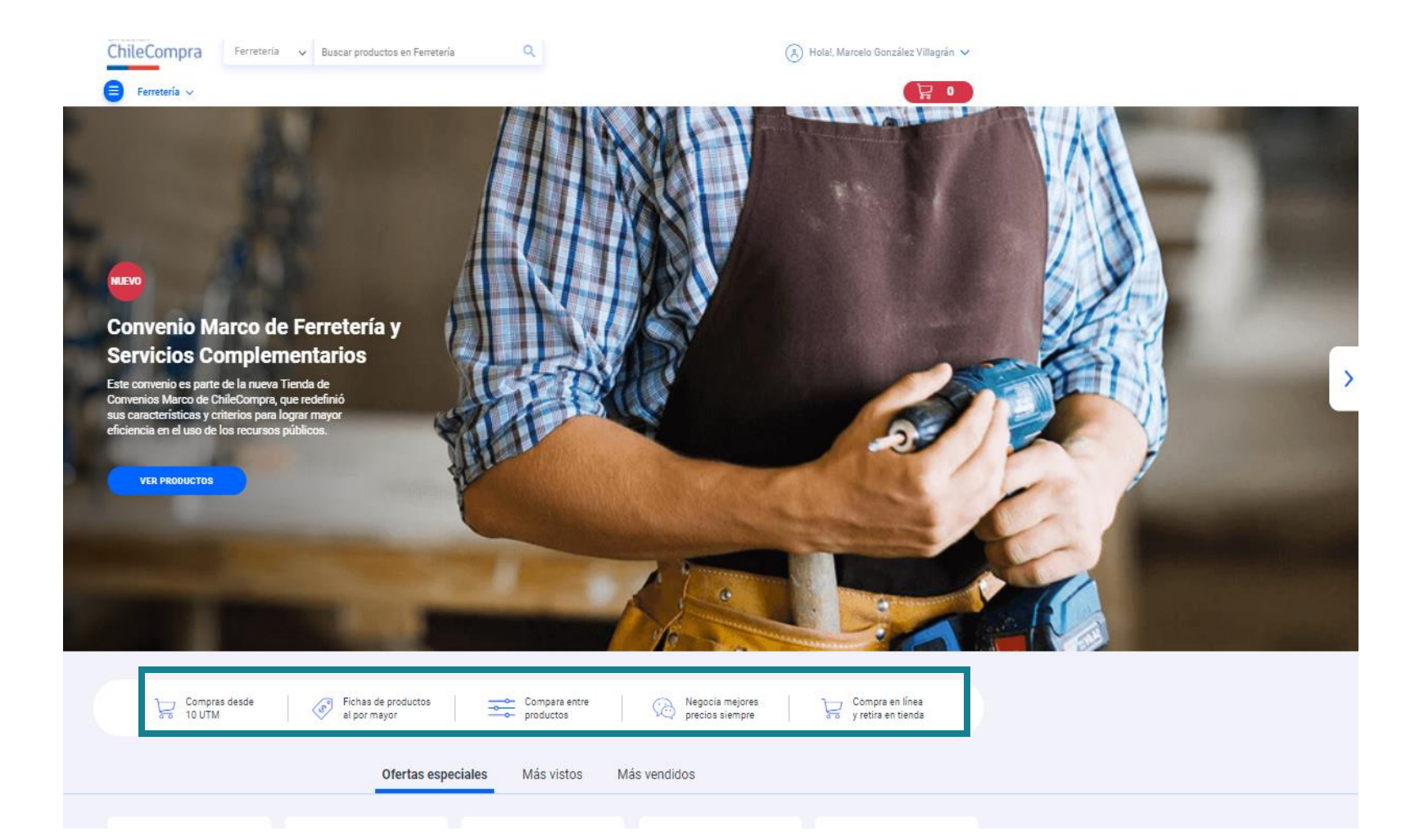

Puedes visualizar algunas reglas del convenio marco tales como Compras mínimas y fichas al por mayor de ciertos productos, además puedes seleccionar la modalidad de retiro en tienda y así ahorrar los costos de flete.

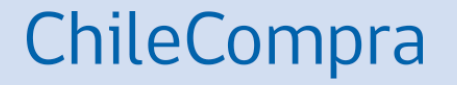

# **Buscar y comparar productos**

Búsqueda de un Producto en CM Ferretería.

 $\rightarrow$ 

Control y Seguridad

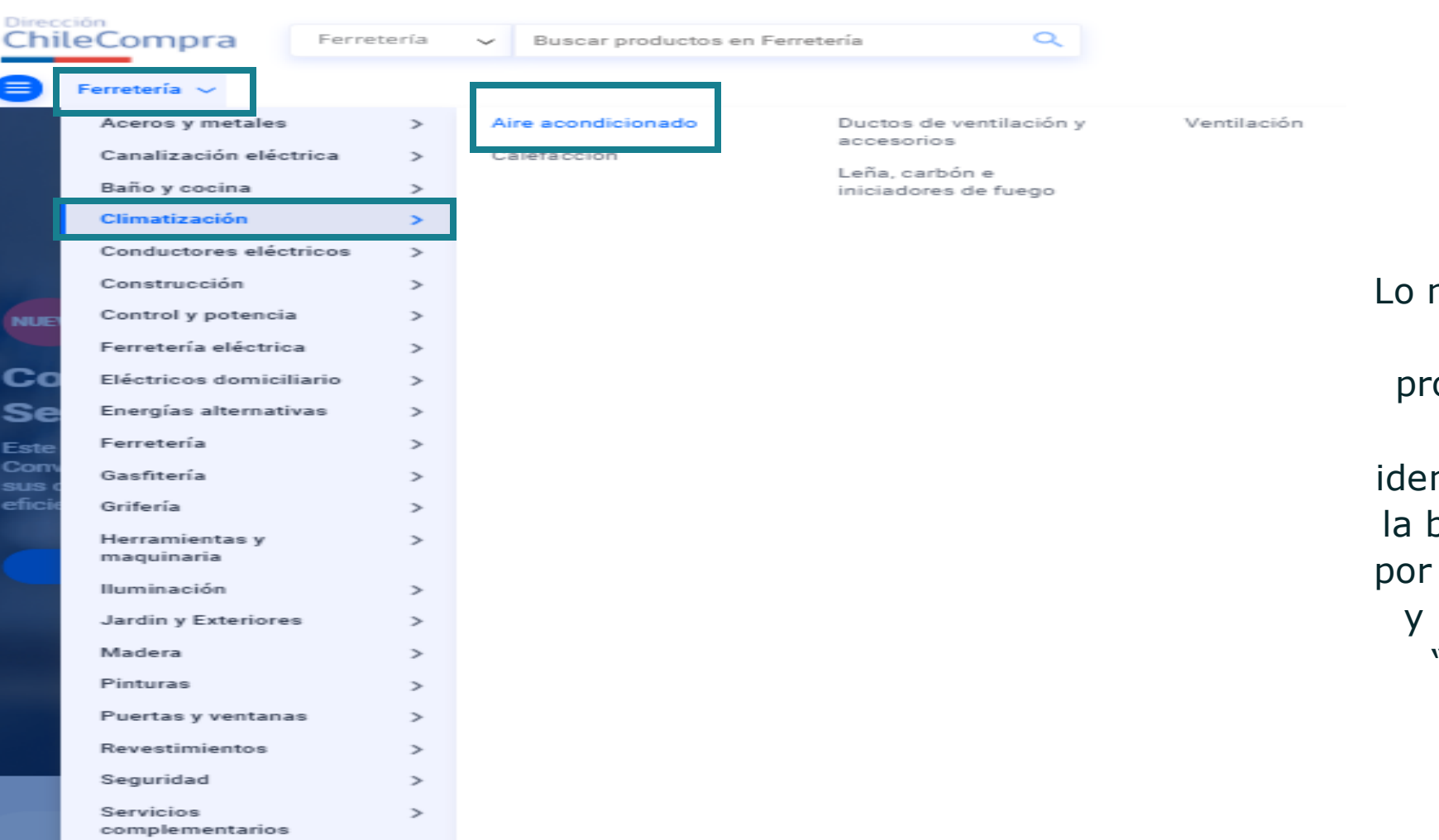

Lo más importante es tener muy claro cuál es el producto que se requiere comprar, una vez identificado puedes realizar la búsqueda por categoría, por ejemplo "Climatización" y luego tipo de producto "Aire Acondicionado".

Otra Forma de Buscar un Producto

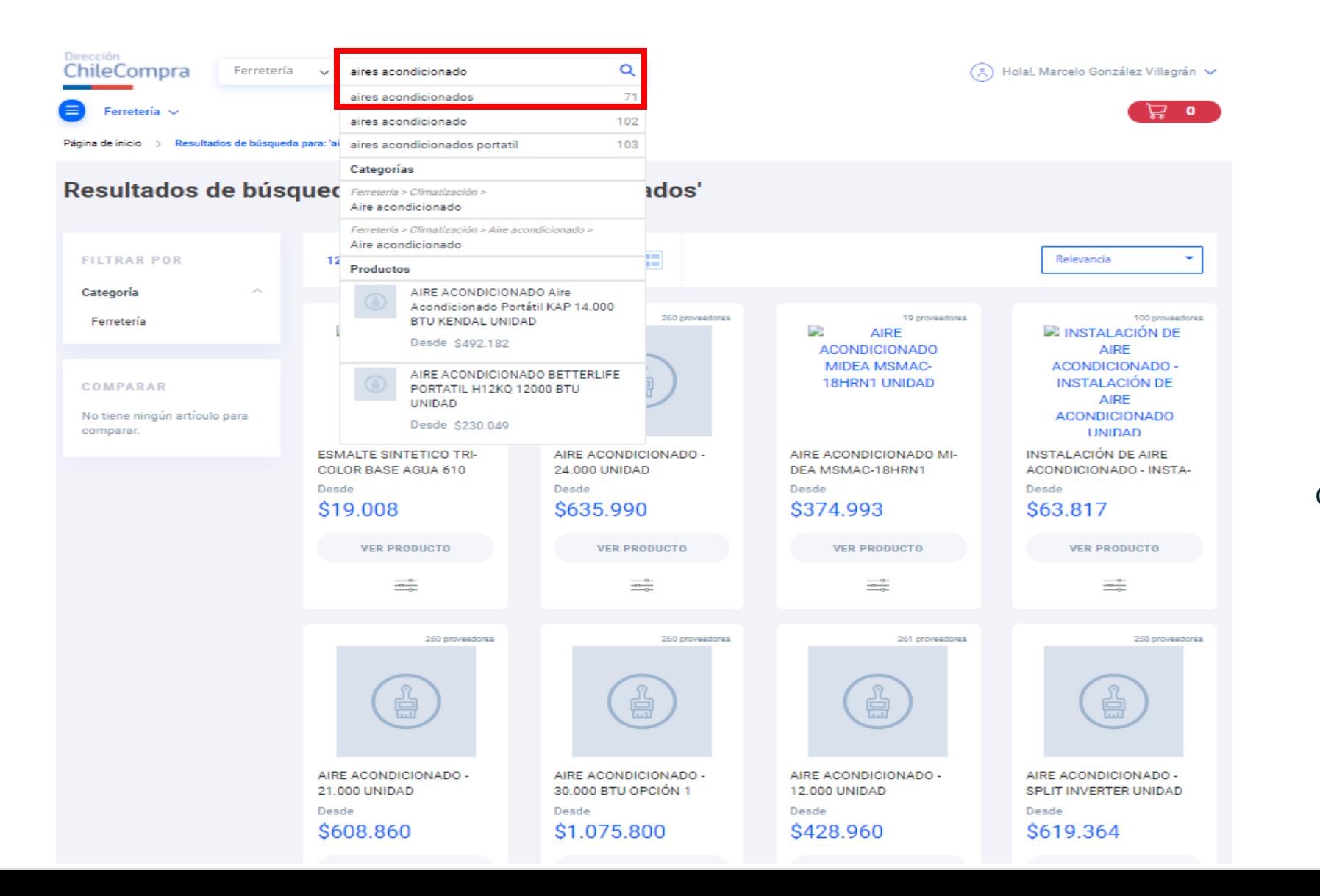

## ChileCompra

Otra manera de buscar un producto es por medio del buscador, ingresas el nombre del producto, en este caso "Aire Acondicionado" y se mostrará un listado de alternativas respecto al producto.

### Revisar productos

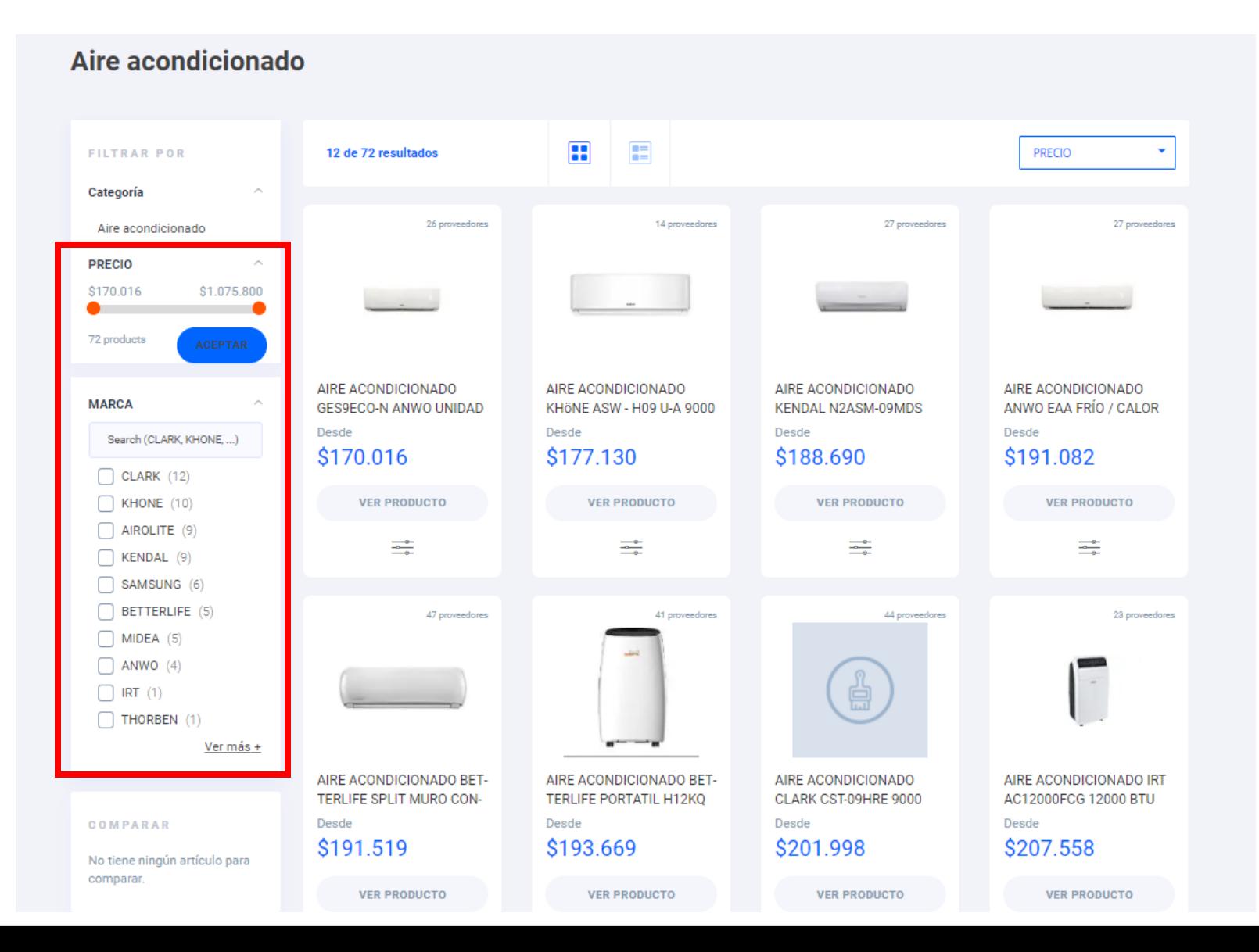

## ChileCompra

Se mostrará una lista de productos con sus respectivos proveedores, puedes filtrar por marcas y precios.

Al hacer clic en "Ver Producto" podrás revisar las características del equipo y las condiciones comerciales de cada proveedor.

### Ficha del producto

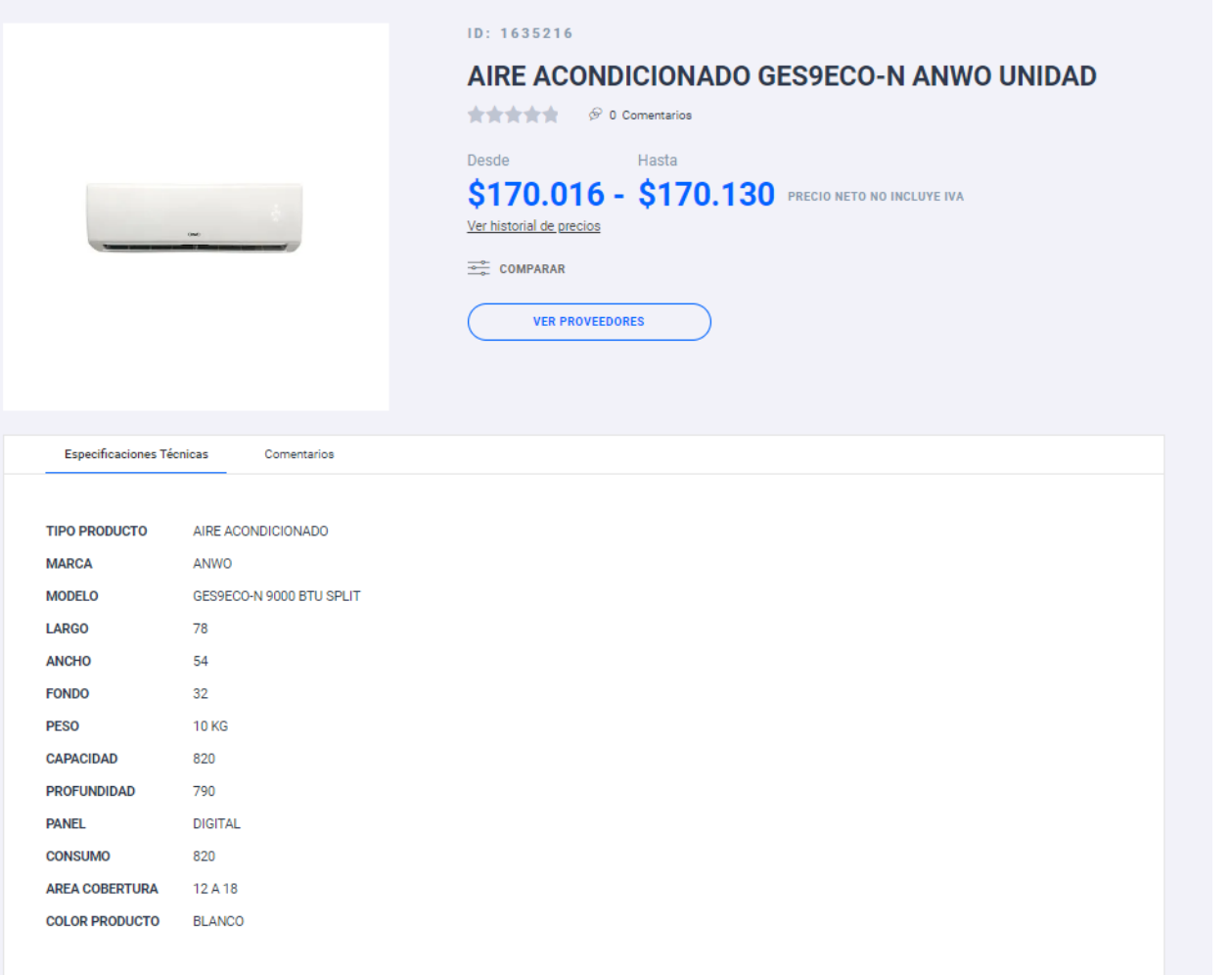

## ChileCompra

Revisa las especificaciones técnicas del equipo y accederás a la lista de proveedores que ofrecen el producto con sus correspondientes condiciones comerciales.

## **Ficha del producto**

Comparador y cotizador de precios

### Selecciona tu proveedor

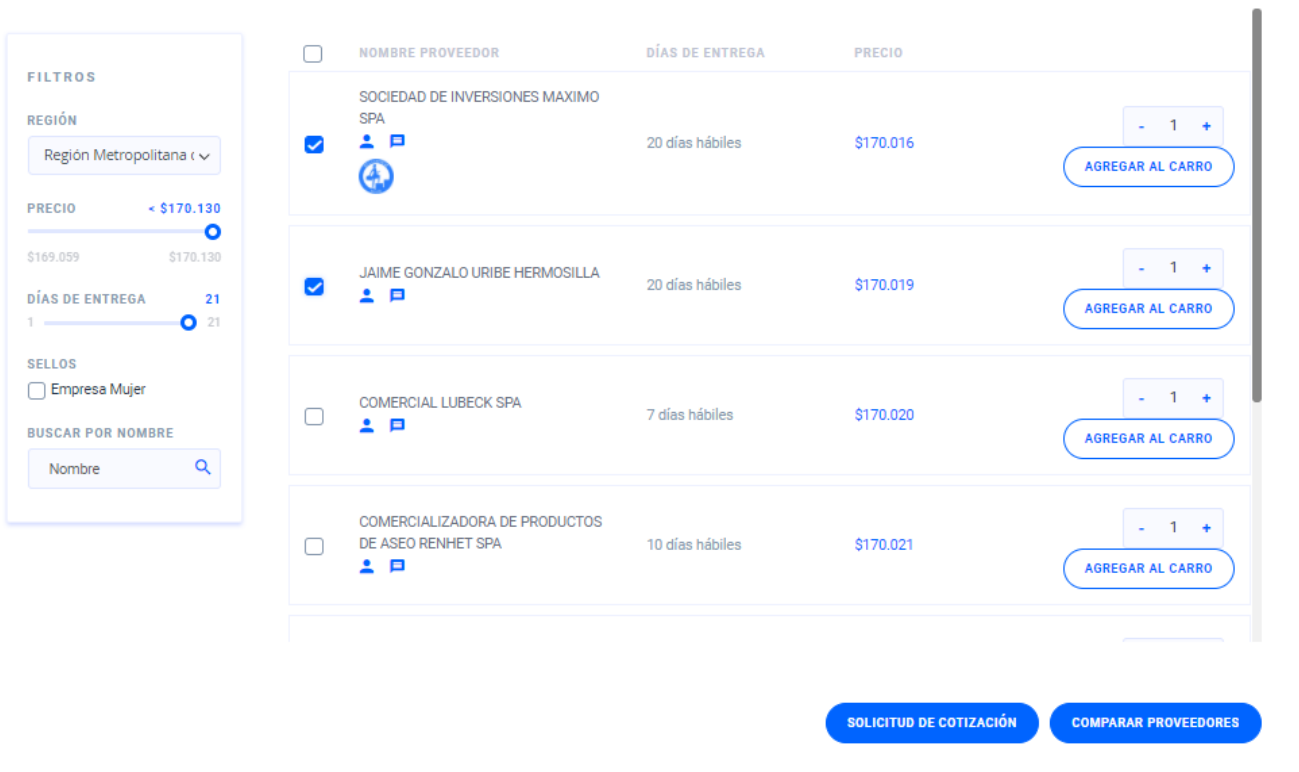

Más abajo en la ficha selecciona tu región de despacho y podrás observar todos los proveedores que ofrecen el producto con sus respectivas condiciones comerciales, también podrás comparar proveedores y solicitar cotizaciones.

Para comparar debes hacer clic en el botón "Comparar proveedores".

## **Comparar Proveedores**

### Comparador de proveedores

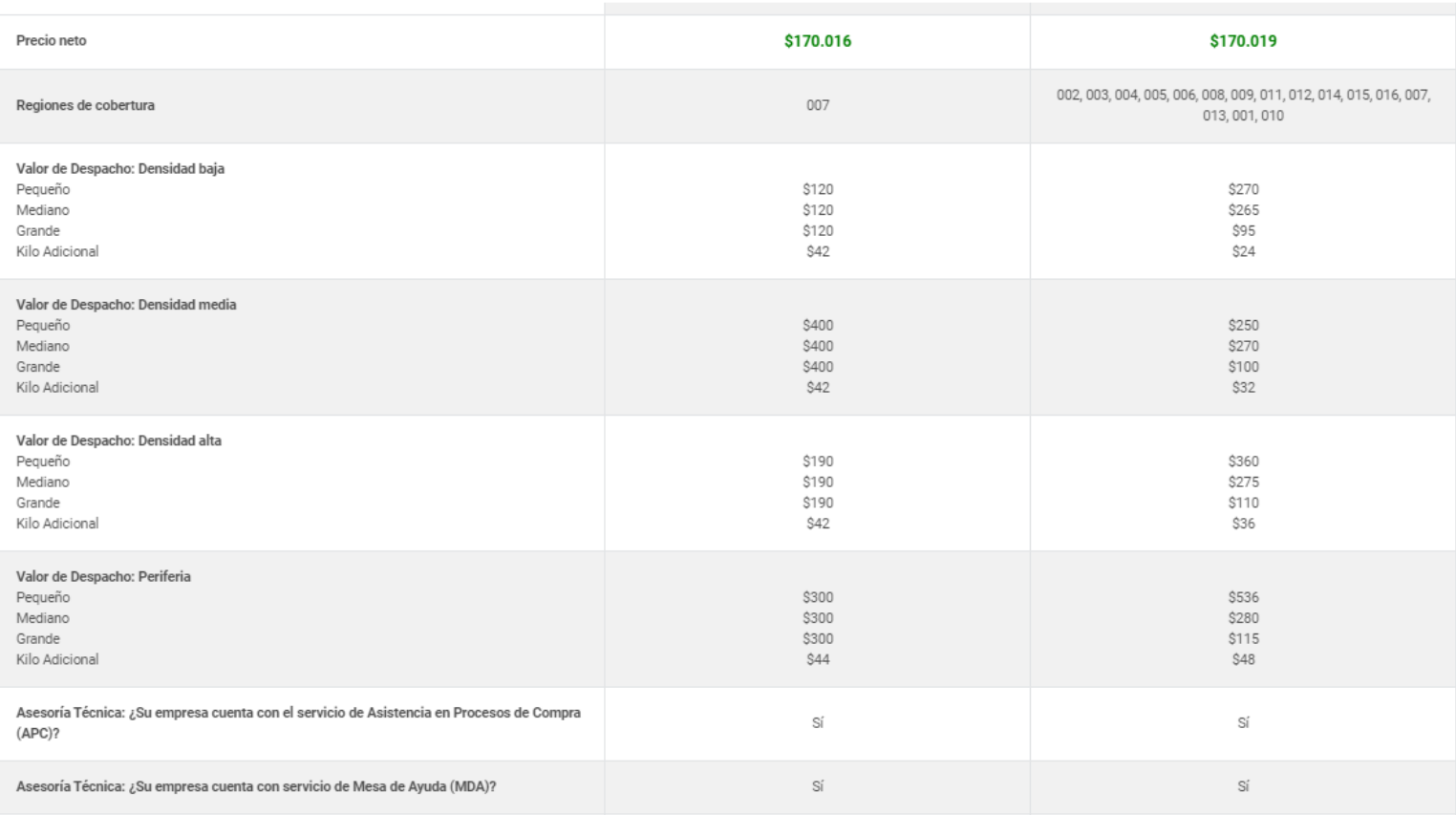

Podrás comparar precios, costos del despacho, cobertura del proveedor, plazos de entrega y otras características como retiro en tienda, asistencia técnica y plazos de reposición.

# **Seleccionando al proveedor**

Ingreso de productos al carro de compras

### Selecciona tu proveedor

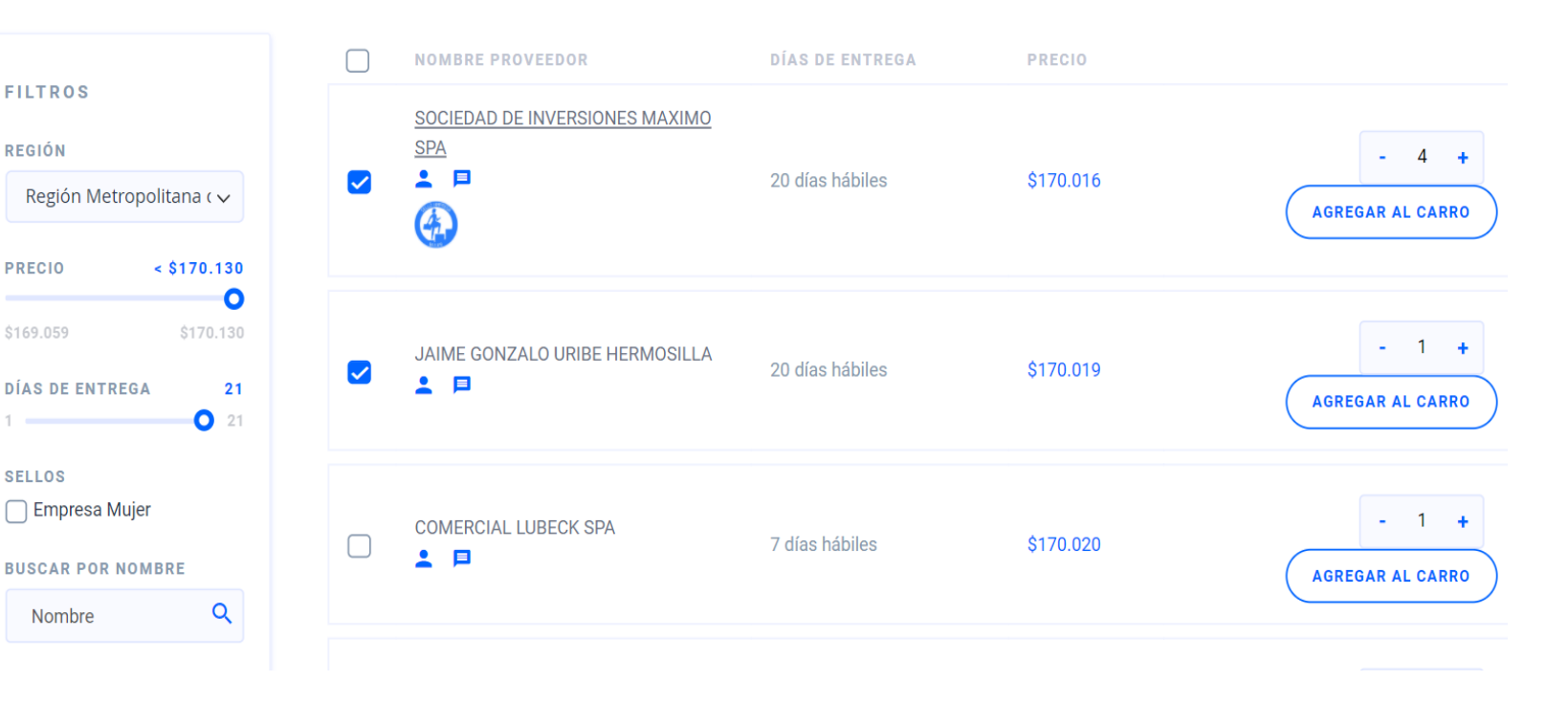

Una vez realizadas las comparaciones, puedes seleccionar un proveedor e ingresar las cantidades del producto que vas a comprar, debes recordar el mínimo de compra y hacer clic en "Agregar al Carro".

## **Seleccionando al proveedor**

Advertencias

Antes de continuar, revisa si el proveedor ofrece el precio y condiciones más convenientes para tu compra, en especial el despacho a tu región.

**VOLVER** 

**CONTINUAR** 

X

Siempre aparecerá una advertencia alerta de recomendación para revisar las alternativas para escoger al proveedor con la oferta más conveniente

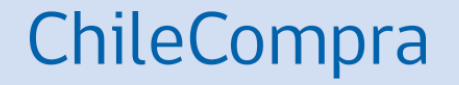

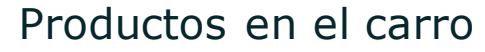

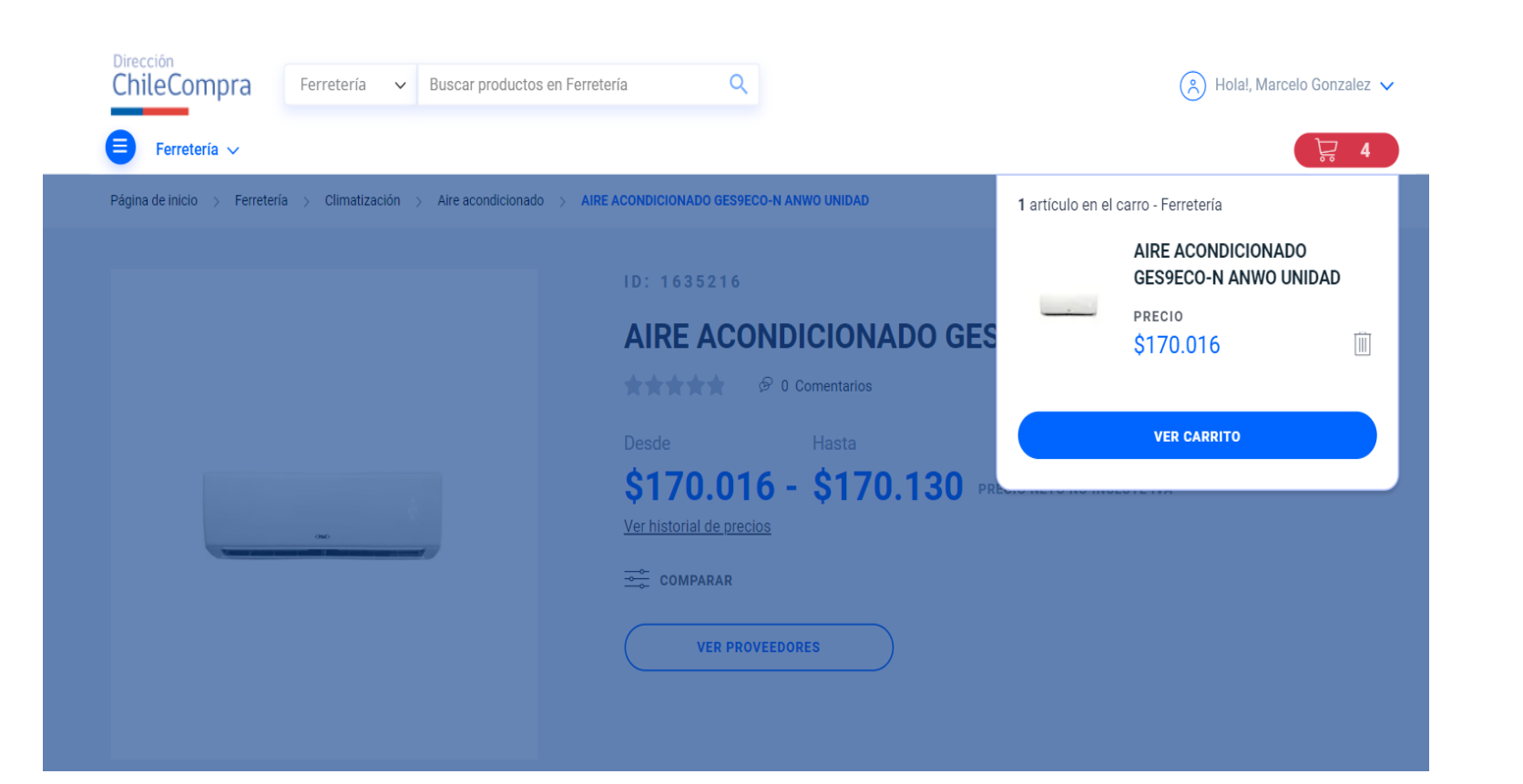

Podrás observar que en el carro de compra están los 4 productos que ingresamos en el paso anterior, debes pinchar en "Ver carrito" para poder terminar el proceso de compra.

## Paso 1: Valor de los productos en el Carro

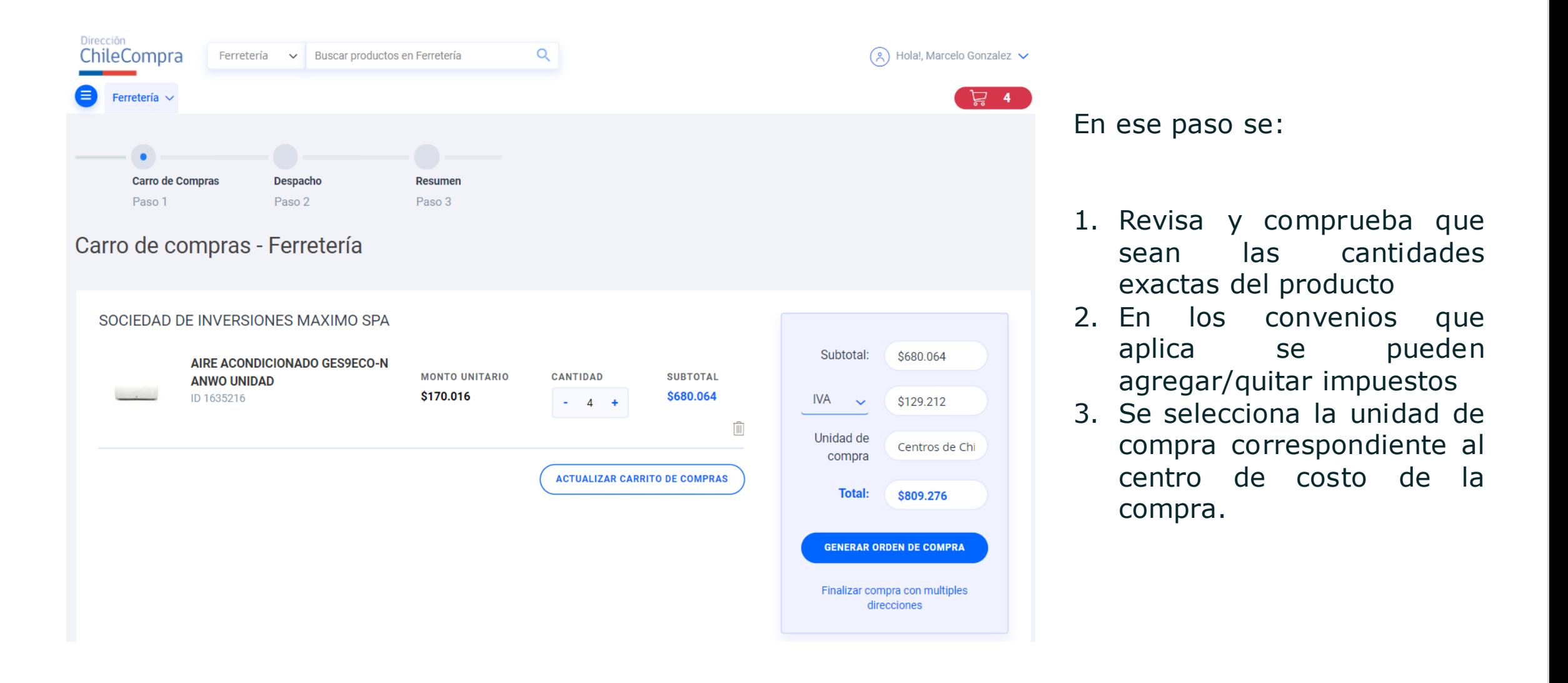

### Paso 2: Envío

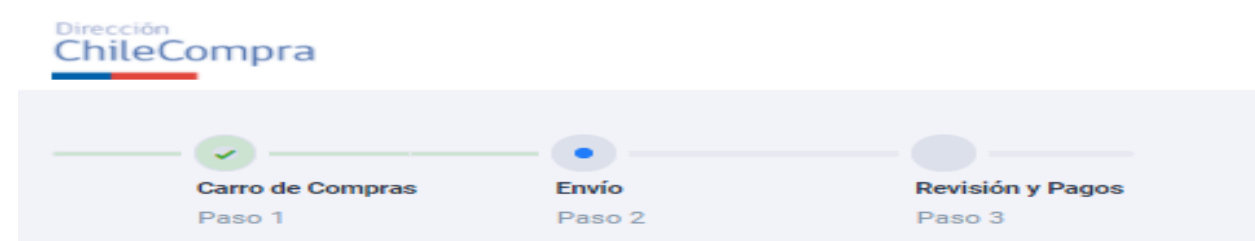

### Dirección de despacho

Seleciona la dirección donde quieres despachar tus productos.

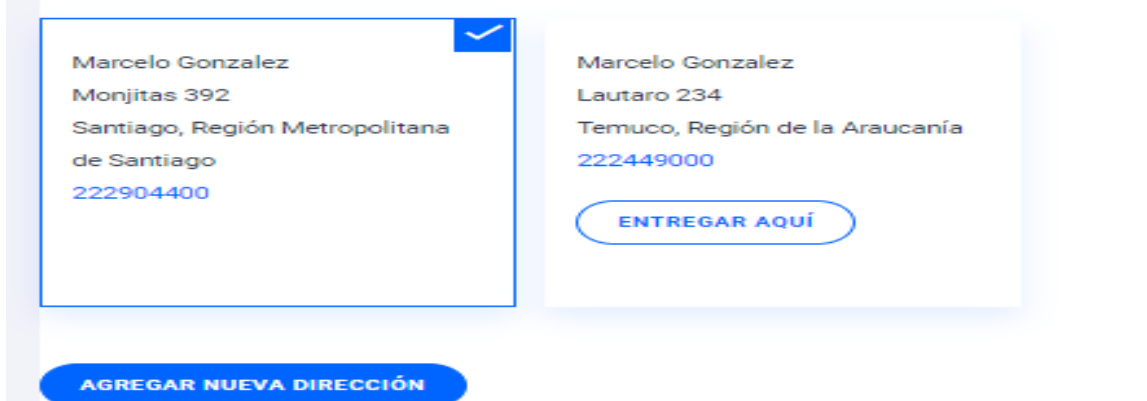

### Opciones de envío

◠

**SO** Retiro en tienda Retiro en tienda del proveedor. No aplica costos de despacho.

Despacho a Domicilio Despacho a domicilio a dirección seleccionada \$400

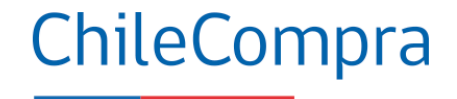

En este paso debes confirmar la dirección de despacho y luego seleccionar el modo de entrega que aplique para cada convenio, estos pueden ser: "Retiro en tienda" o "Despacho a domicilio".

Paso 3: Revisión y Pago

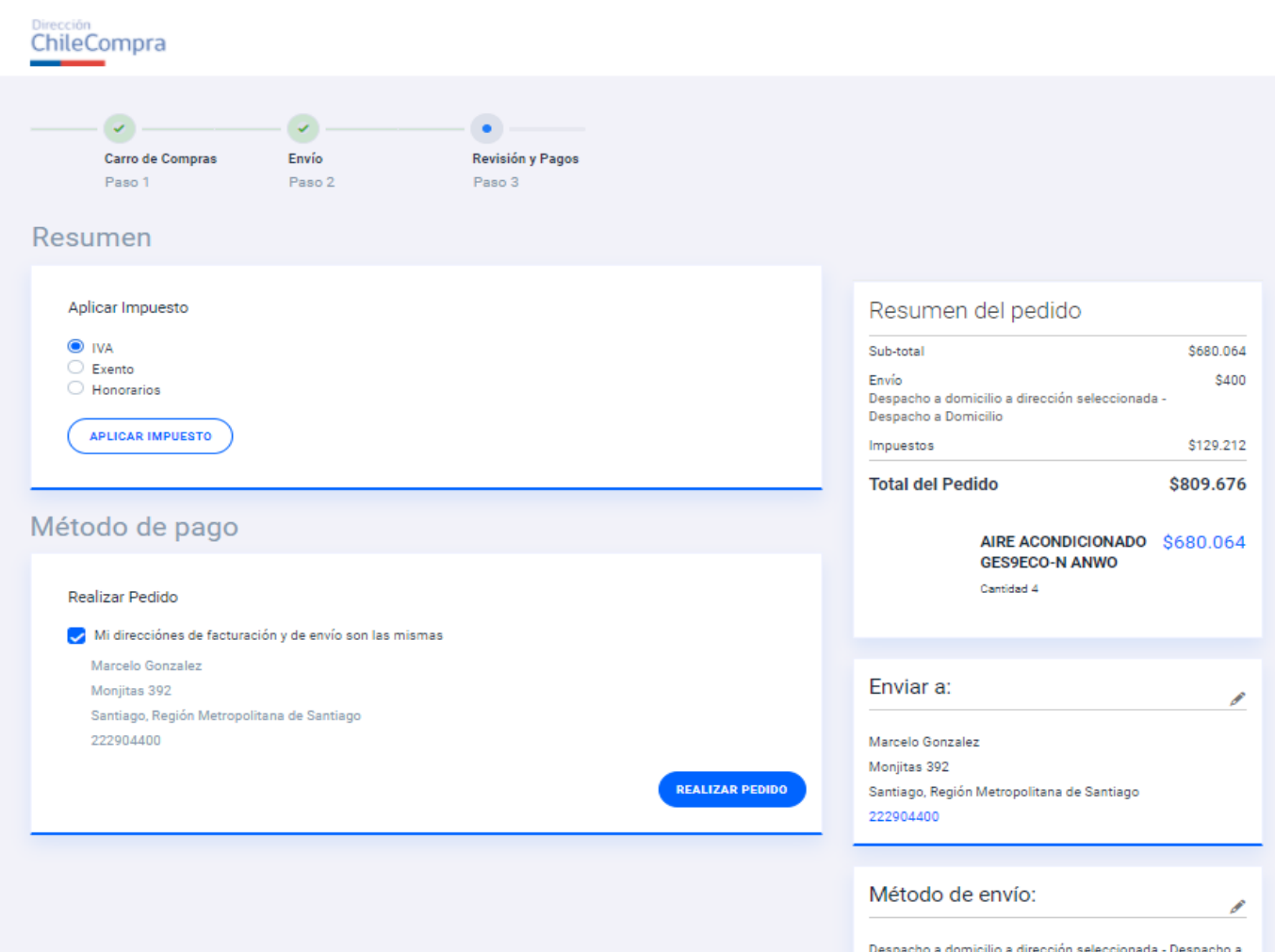

Domicilio

ChileCompra

En este paso se valida el monto de la compra:

- En caso de ser menor al monto mínimo saldrá una alerta que no permitirá continuar con la generación de OC.
- En caso de ser sobre 1000 UTM aparecerá un alerta que indica que debe realizar una gran compra y será redireccionado al módulo de Grandes Compras.

Terminar pedido y Generar OC

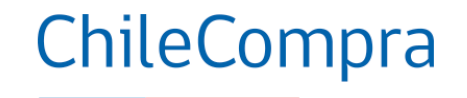

## ¡Gracias por tu compra!

Hemos enviado un correo con el detalle de tu orden e información de seguimiento de tu compra.

Su número de pedido es: 7000074094.

Puede continuar procesando su pedido en MercadoPublico: 716831-11-CM21.

**SEGUIR COMPRANDO** 

Luego de generar el pedido podrá emitir la orden de compra o bien seguir comprando.

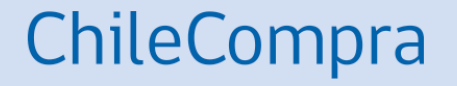

# **Administrar la cuenta en Convenio Marco**

## **Mi Cuenta**

## ChileCompra

### Administrar Mi Cuenta en Convenio Marco.

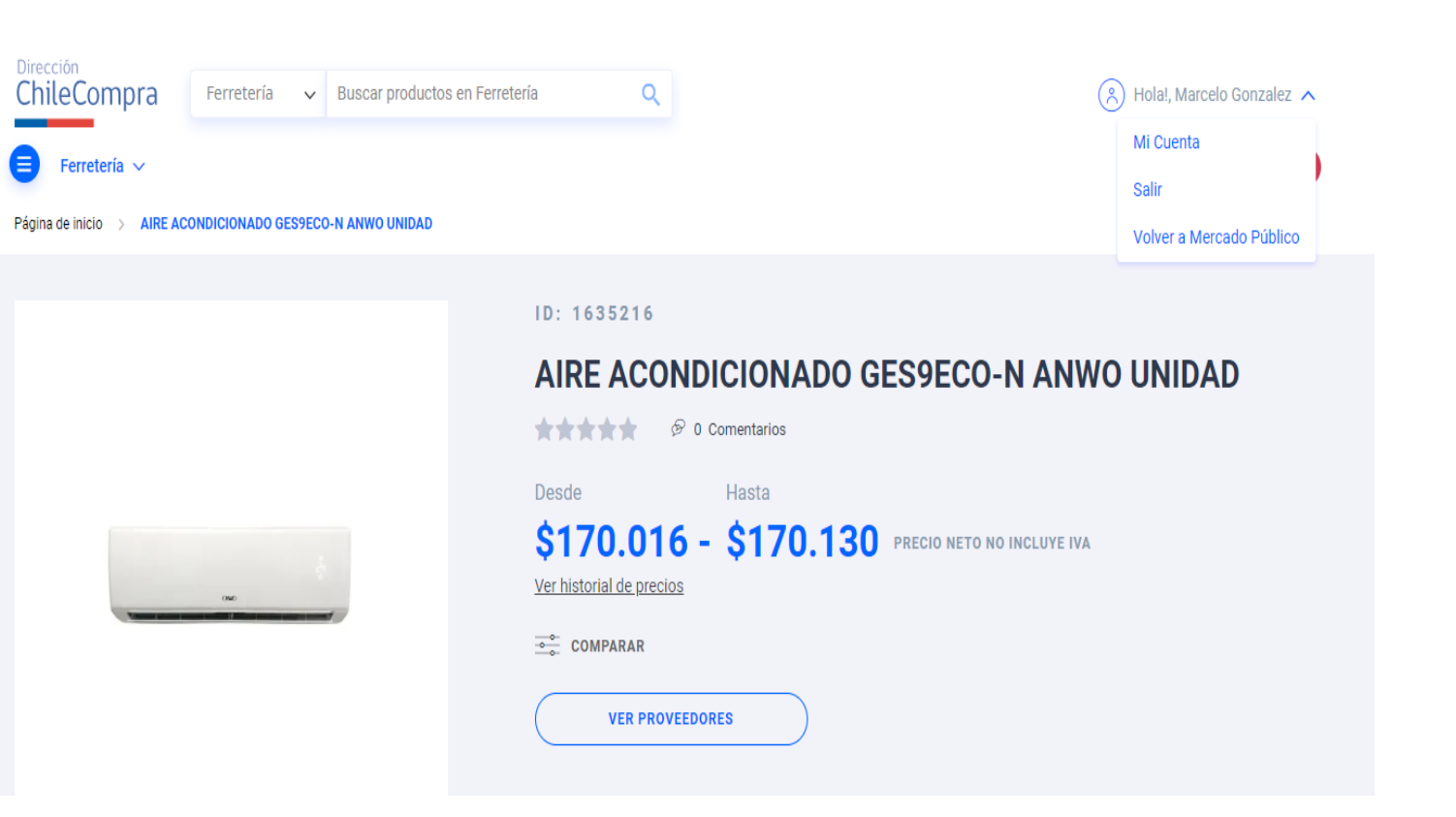

Para poder revisar pedidos, administrar direcciones de despacho, revisar los mensajes, cotizaciones recibidas y generar la Orden de Compra debes hacer clic en el botón "Mi Cuenta".

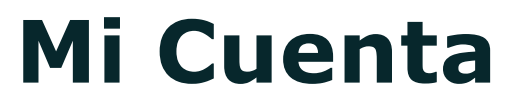

## Administrar Convenio Marco.

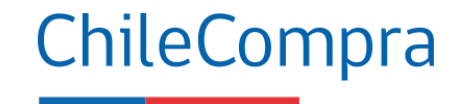

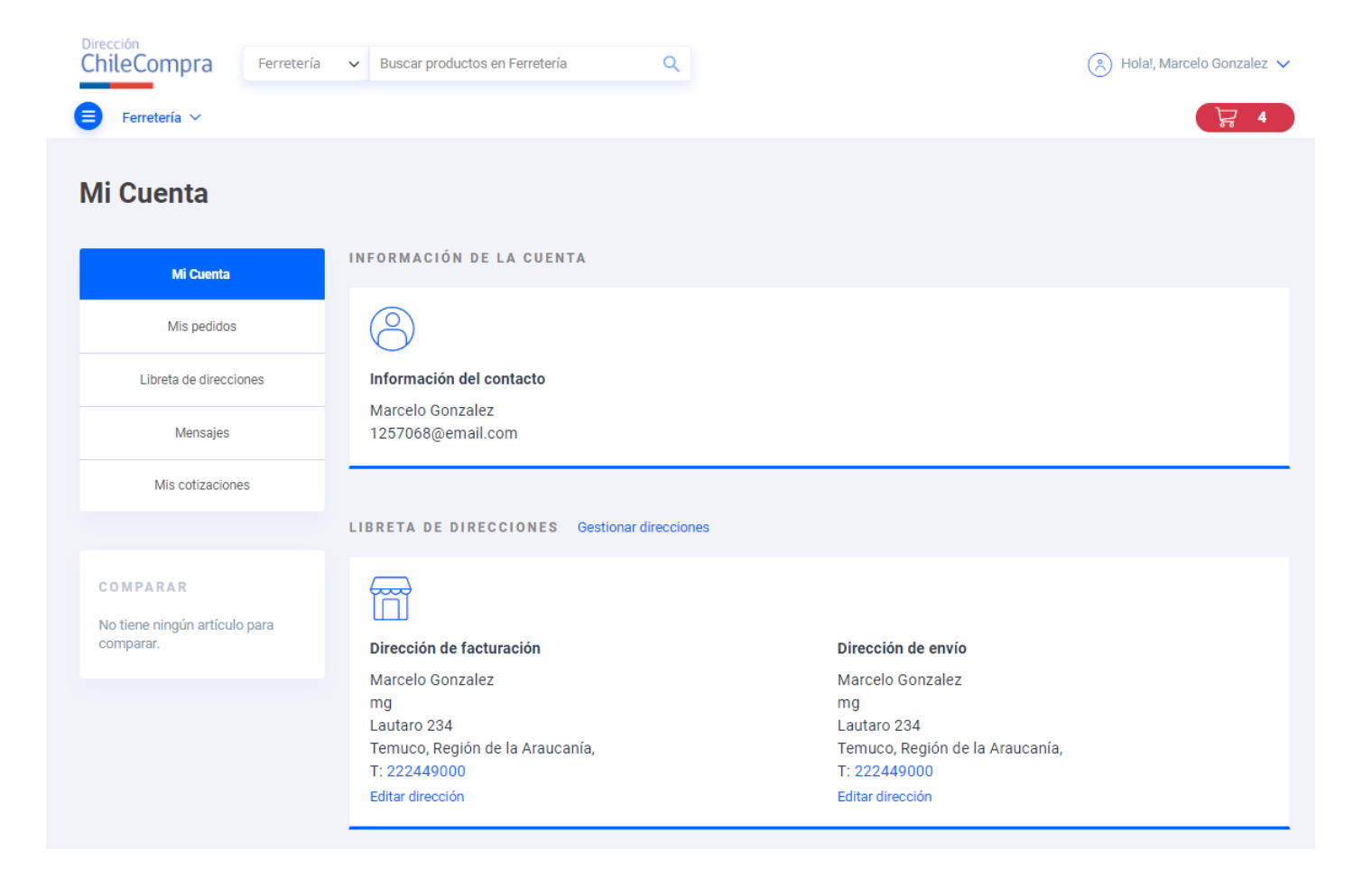

Puedes revisar tu información personal y en caso de que sea necesario puedes editar los datos.

Administrar Mis Pedidos

**Mi Cuenta**

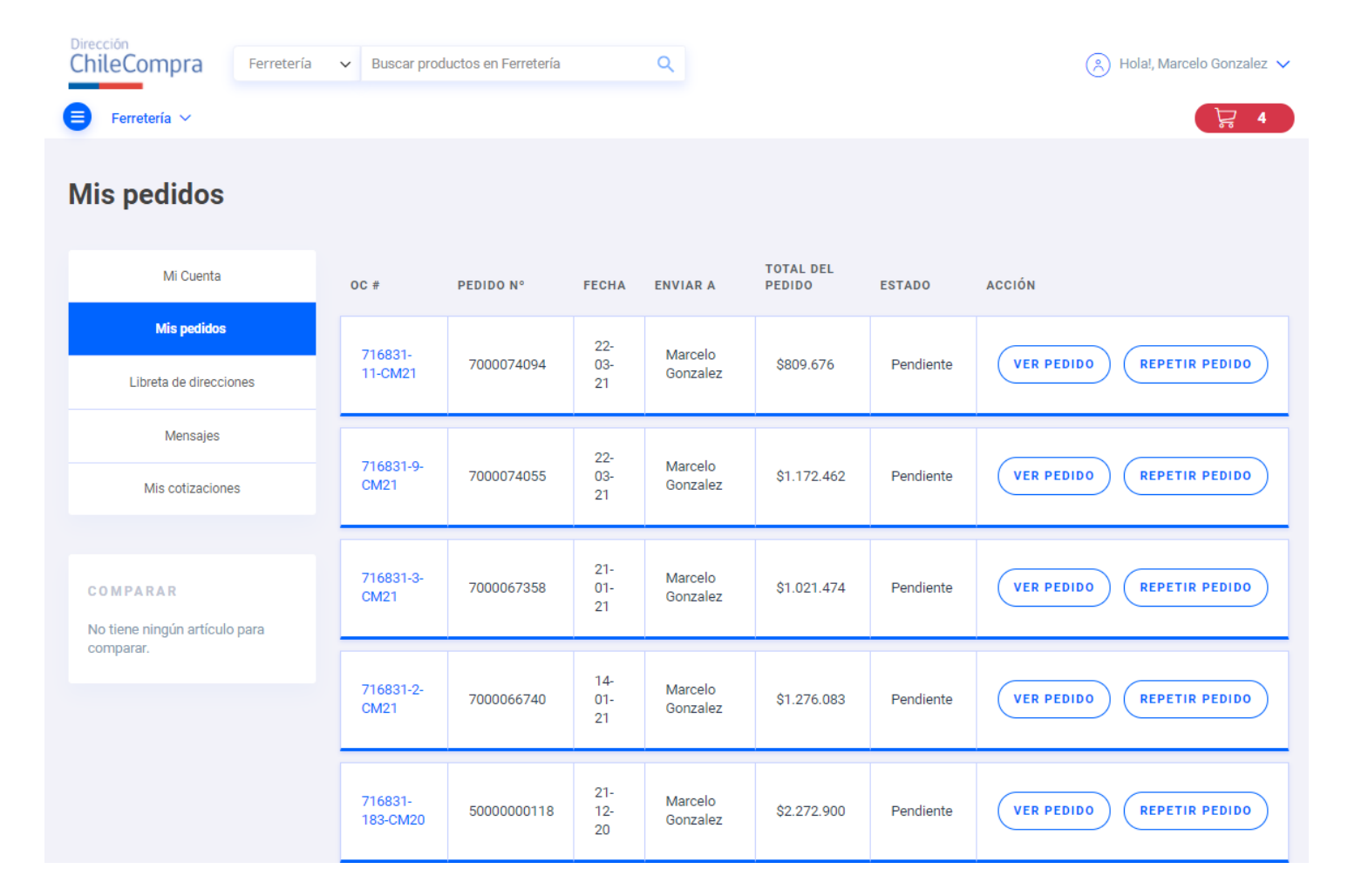

Desde Mis Pedidos podrás ingresar a la información de todos tus perdidos realizados y revisar la información de cada uno de ellos en la opción "Ver pedido".

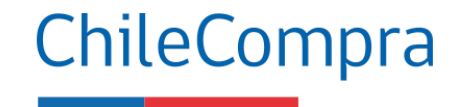

**Mi Cuenta**

### Administrar Mis Direcciones

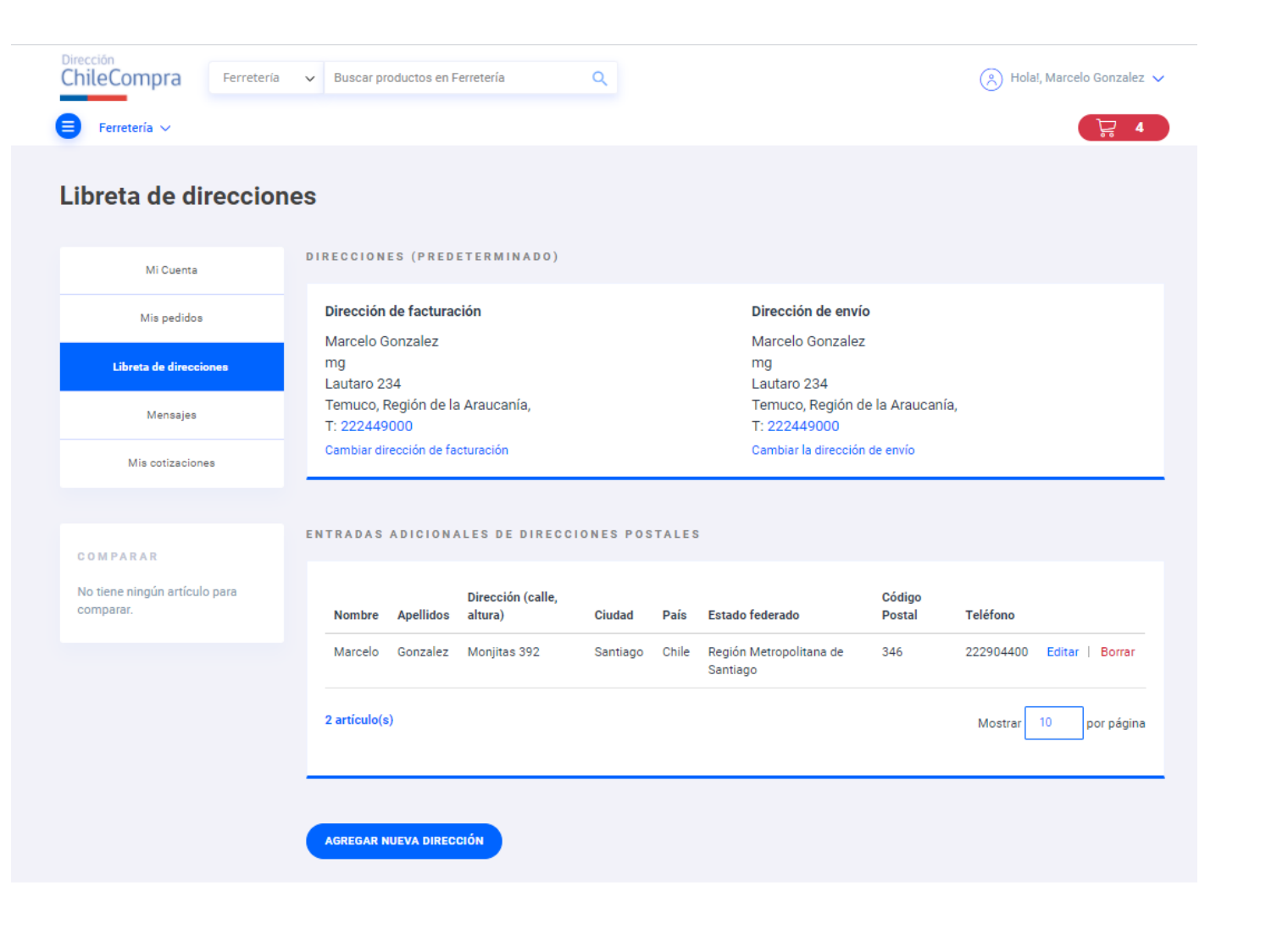

Realizar modificaciones a tus direcciones o crear otras desde la opción "Agregar Nueva Dirección".

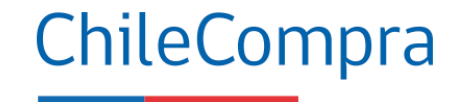

## **Mi Cuenta**

Administrar Mis mensajes

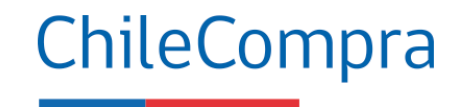

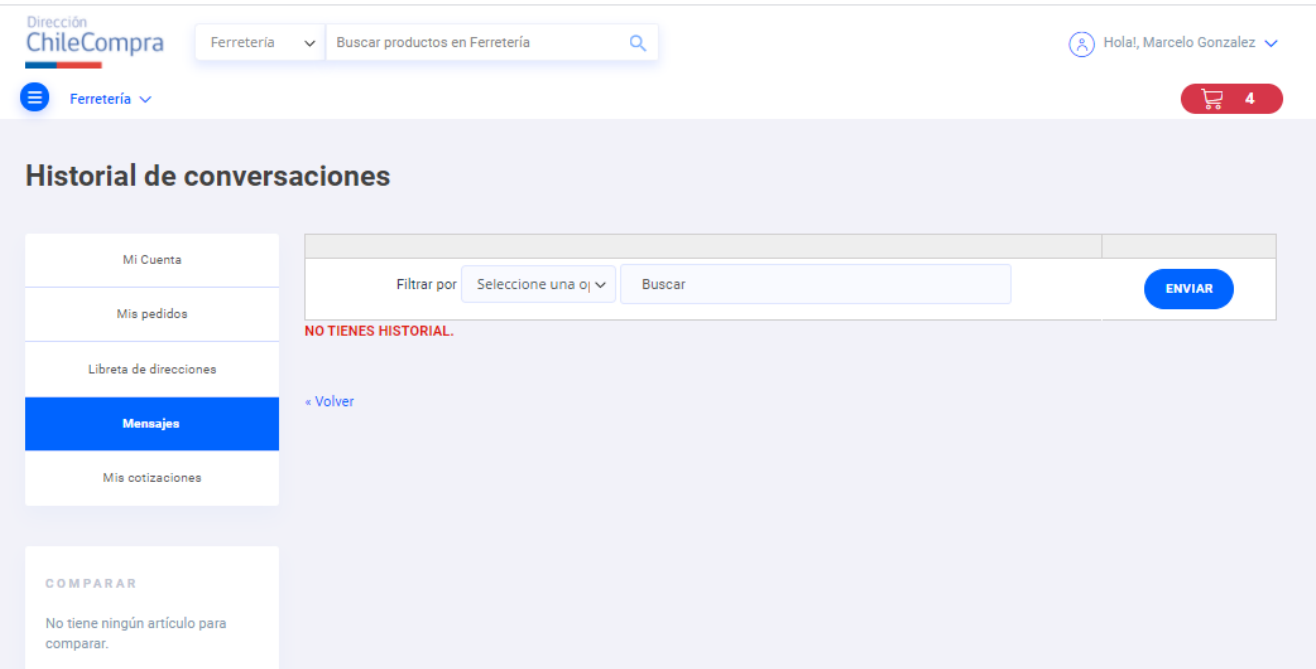

En esta opción puedes ver los mensajes que se comparten con los proveedores al realizar cotizaciones por el catálogo.

La funcionalidad "Mensajes" se encuentra en la ficha del producto, con la cual el comprador podrá interactuar con el proveedor a través de mensajes tipo email, el comprador podrá visualizar esos mensajes en su cuenta.

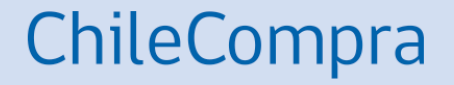

# **Emisión de una orden de compra en Convenio Marco**

Búsqueda de Pedido u OC

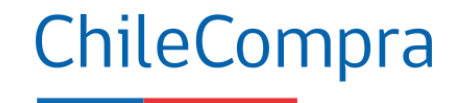

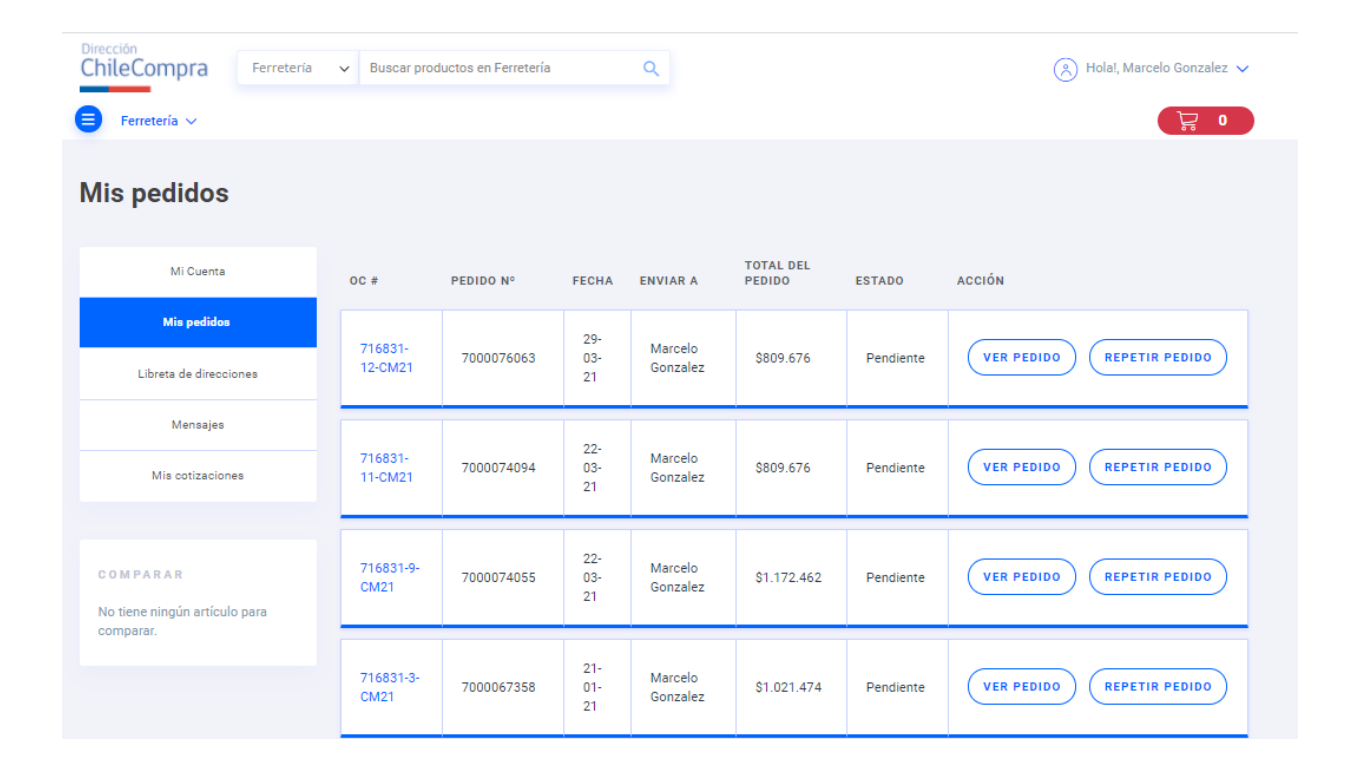

Antes de generar la orden de compra debes ingresar a tu Cuenta y seleccionar "MIS PEDIDOS" así puedes revisar la información del lo que vas a incluir en la OC.

Para revisar has clic en "VER PEDIDO".

### Revisar Pedido

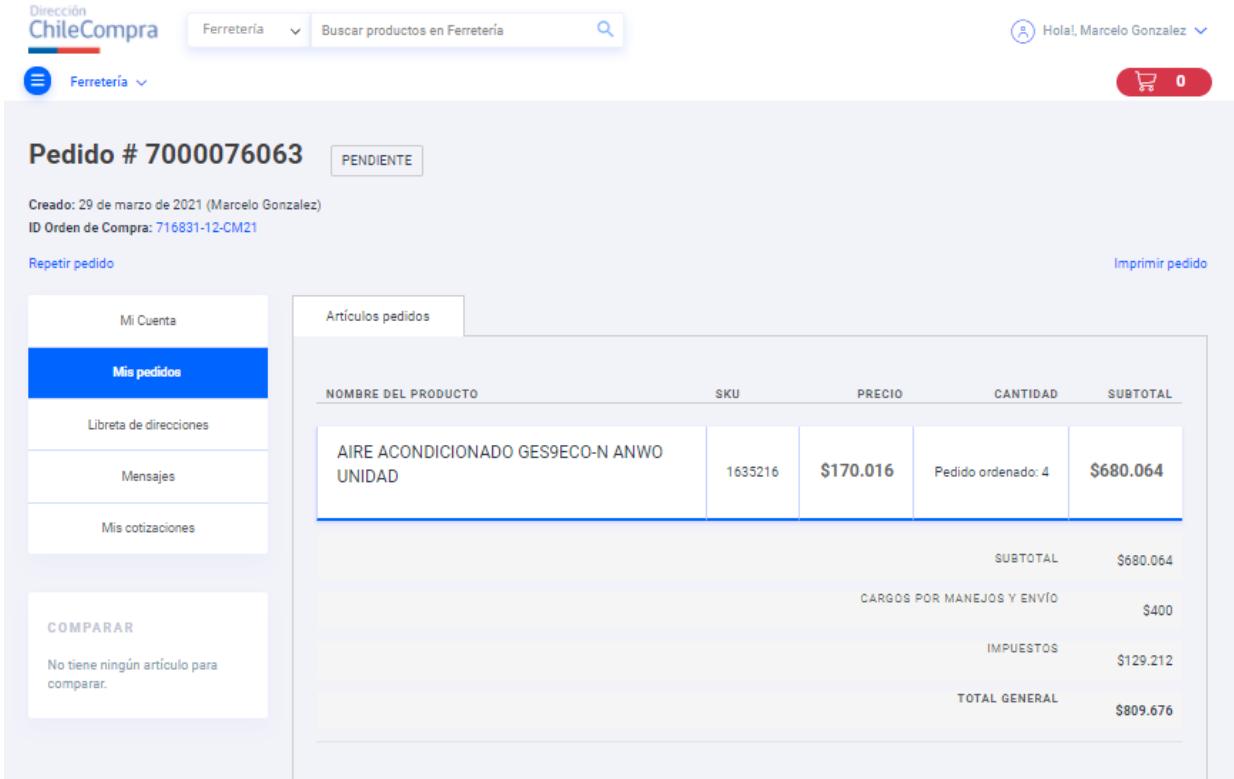

## ChileCompra

Se despliega toda la información que incluiste desde la tienda, tal como productos, cantidades, valores netos y finales, con su correspondiente costo de despacho y la dirección donde se entregarán los productos.

HISTORIAL DE INFORMACIÓN

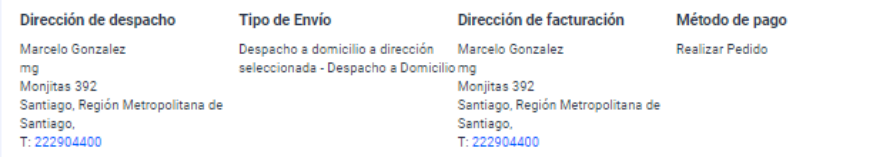

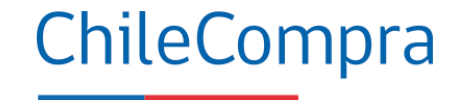

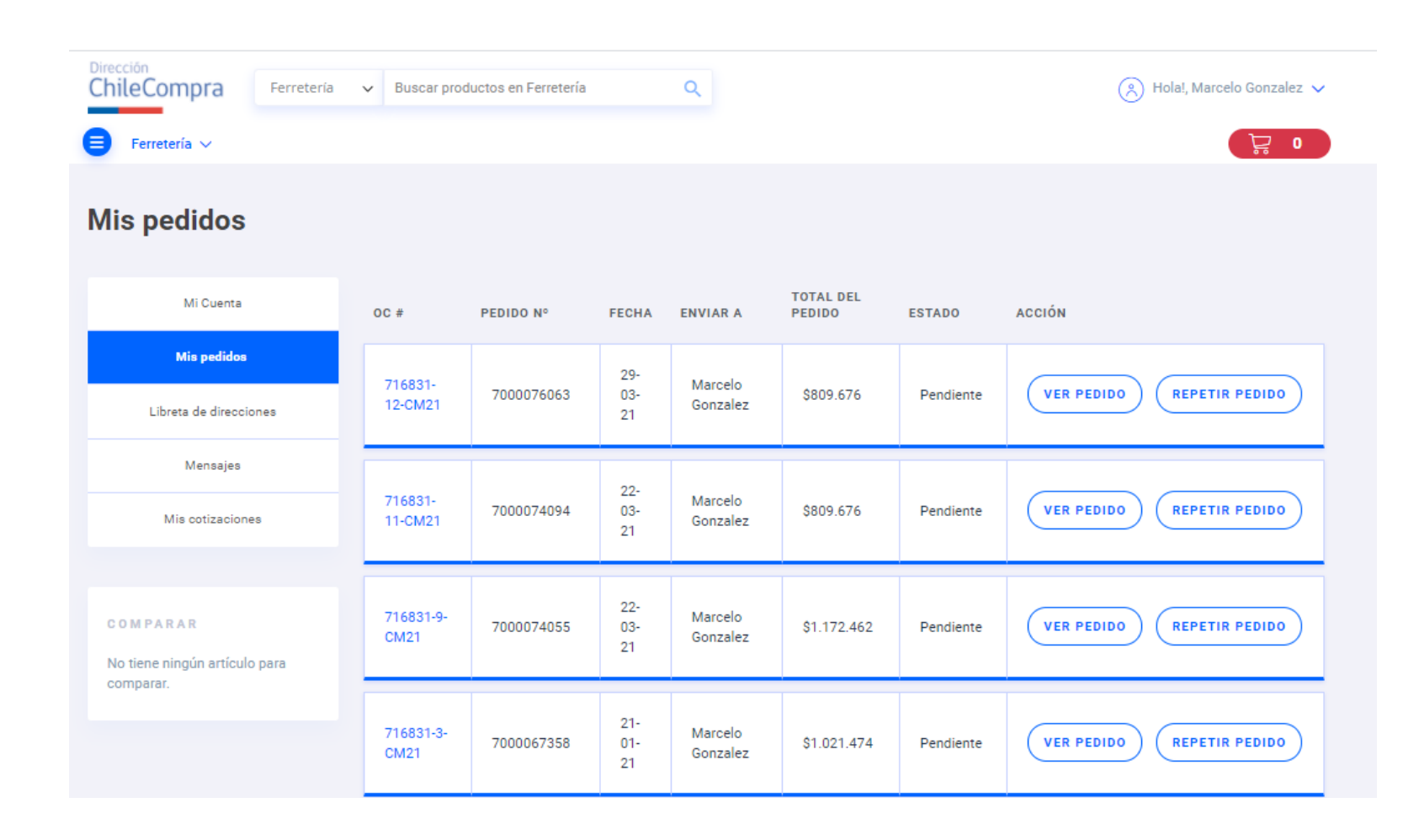

Luego de confirmada la información pincha en el numero de la orden de compra para terminar con su emisión.

OC proveniente de Convenio Marco.

ChileCompra

Licitaciones » Administración » Contratos » Catálogo » COMPRA ÁGIL Orden de Compra » Gestión »

### Orden de Compra 716831-11-CM21

Convenio Marco Productos de Ferretería y Servicios

1. Despacho

Nombre de la Orden de Compra

Orden de Compra: 716831-11-CM21

Región Metropolitana de Santiago

**Dirección** 

monjitas 392, Santiago

Plazo de entrega Tus productos serán entregados en un plazo de 0 días hábiles, según condiciones de despacho para esta región.

**Volver** 

Observación de despacho (opcional)

Ingresar observaciones o indicaciones para el despacho

Al ingresar a la OC deberás revisarlos datos ingresado y completar los campos con la información requerida, tal como Tipo de Compra "Evento Extraordinario".

Tipo de compra evento extraordinario

Seleccione si su compra está relacionada a uno de estos eventos extraordinarios. Más Información  $\overline{\mathbf{v}}$ 

Seleccione tipo de compra

OC proveniente de Convenio Marco.

### 2. Pago

Plazo de pago ○ 30 días contra la recepción conforme de la factura Mayor a 30 días

#### Contacto para esta compra

Ingresa el responsable de la recepción conforme del producto o servicio

Nombre Marcelo **Apellido** Gonzalez

Teléfono

02-6776774

director.cemaipu@ce.chilecompra.cl

#### Contacto para pago

Ingresa el responsable del pago

#### **Nombre**

**Apellido** 

Teléfono

#### E-mail

E-mail

### Información para envío de factura

**Dirección** Monjitas 392 piso 8, Alhué, Región Metropolitana de Santiago

E-mail envío de factura (opcional)

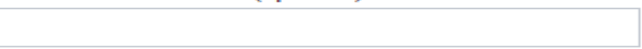

ChileCompra

Se debe seleccionar plazo de pago y los respectivos contactos en cada proceso.

También se debe ingresar la información de Facturación.

Proveniente de Convenio Marco.

3. Plan de Compra

¿Desea asociar al Plan de Compras?  $\bigcirc$  si (C) No, esta compra está fuera del Plan de Compras

### 4. Documentos asociados a la orden de compra

¿Qué documento desea adjuntar?

Resolución o decreto

O Otro documento anexo

Adjuntar (Formatos permitidos: PDF. Peso máximo del archivo: 20 Megabytes)

### 5. Autorización

¿Quién autoriza esta Orden de Compra?

⊙ Yo autorizo esta Orden de Compra

O Otros autorizadores lo harán

**Volver** Guardar **Documentos solicitados** No existen adjuntos agregados

Para finalizar la emisión debes seleccionar las opciones de:

- Asociar la OC a un proyecto de PAC.
- Adjuntar documentos.
- Seleccionar al funcionario que autoriza la emisión.

**Guardar y continuar** 

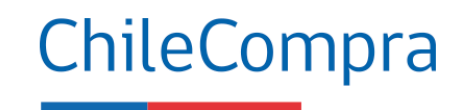

Proveniente de Convenio Marco.

### Orden de Compra 716831-11-CM21

Convenio Marco Productos de Ferretería y Servicios

#### Resumen

Producto/Servicio

Región Metropolitana de Santiago **Dirección** monjitas 392, Santiago.

Plazo de entrega 0 días hábiles

B AIRE ACONDICIONADO ANWO GES9ECO-N 9000 BTU SPLIT UNIDAD ID: 1635216 Cantidad: 4 Unidades

Finalmente, puedes ver el resumen de la OC y enviarla a autorizar.

#### Pago

Plazo de pago 30 días contra entrega de factura Contacto para esta compra Marcelo Gonzalez

### Dirección de envío de factura

Monjitas 392 piso 8, Alhué, Región Metropolitana de Santiago.

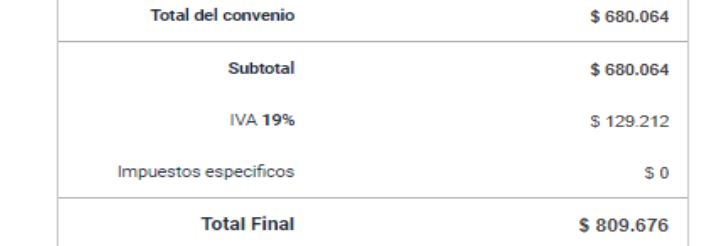

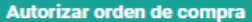

### Proveniente de Convenio Marco

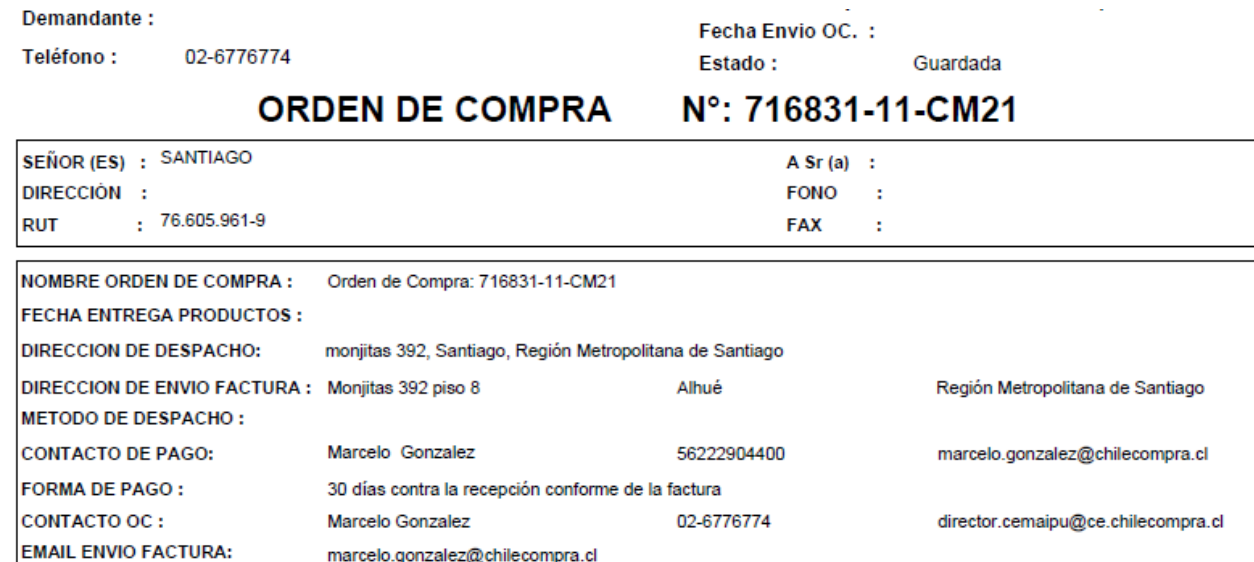

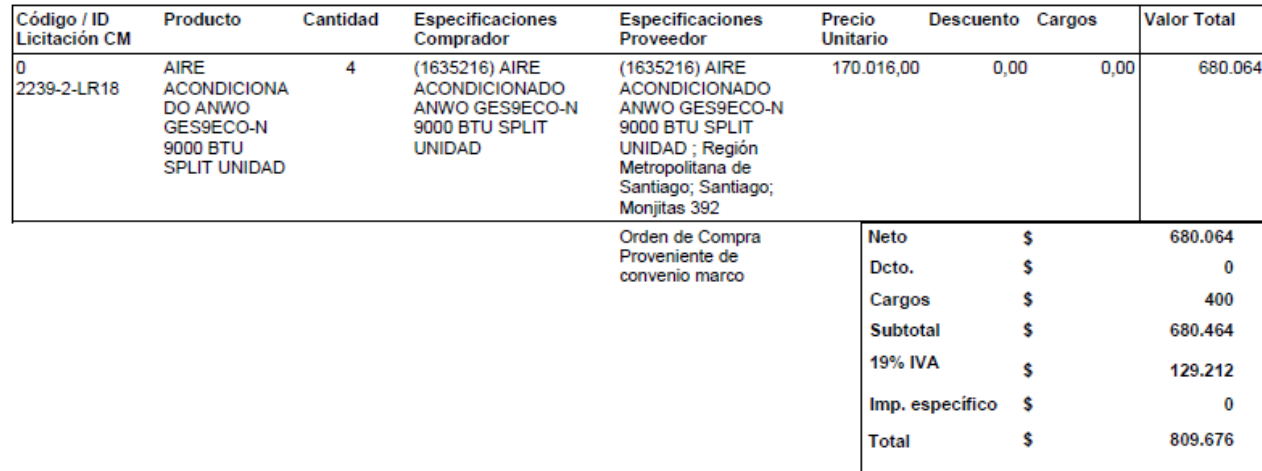

## Ejemplo de una orden de Compra Emitida**.**

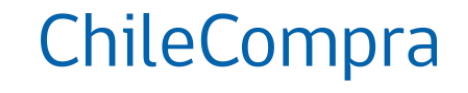

## **Como visualizar la OC después de creada** ChileCompra

Proveniente de Convenio Marco.

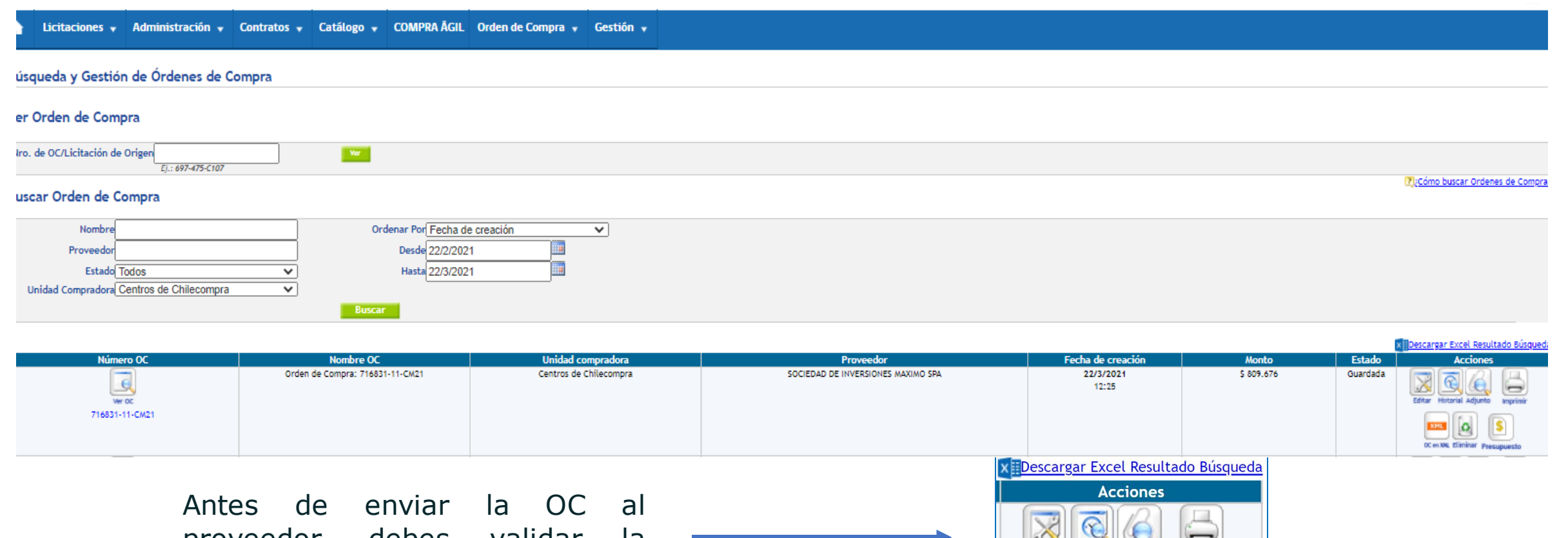

proveedor, debes validar la asignación presupuestaria según tu sistema financiero.

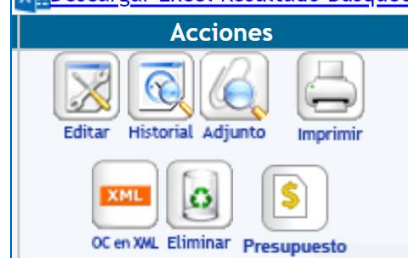

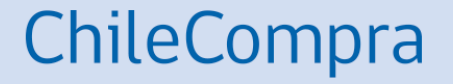

# **Recomendaciones para comprar en Convenio Marco**

## **Antes de comprar en Convenio Marco**

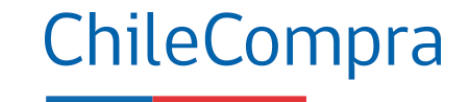

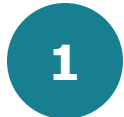

Ten claro cuáles son las categorías y tipos de productos en cada convenio marco, pues esas son las que podrás comprar.

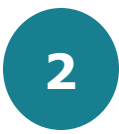

Verifica el stock de productos, así como la posibilidad de solicitar ofertas especiales a los proveedores.

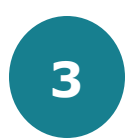

Analiza bien tus requerimientos y demanda de productos y antes de comprar recuerda cotizar para mejorar las condiciones comerciales.

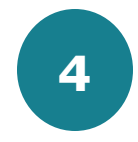

Evalúa la posibilidad de compra vía Grandes Compras si tienes una demanda importante y si el CM lo permite.

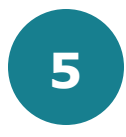

Gestiona oportunamente las compras y analiza bien los mercados, considera las variables que sean pertinentes, (plazos de entrega, fletes, cobertura)

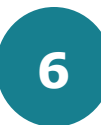

Antes de comprar debes tener claro cuál es la compra mínima y máxima en el convenio que estas utilizando.

## **Administradores de Mercado Público**

ChileCompra

Gestión clave en la contratación y compra del Estado

## **Es responsabilidad del Administrador**

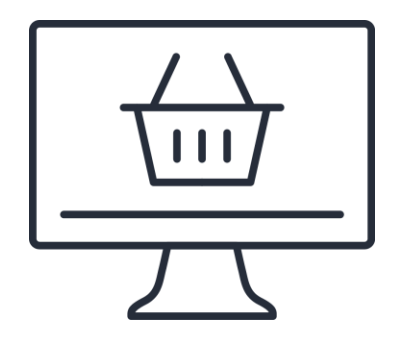

- Crear las cuentas de usuarios de la institución en el portal Mercado Público.
- Dejar inactivas de inmediato las cuentas de funcionarios cuando corresponda.
- Asegurar la completitud de los datos de los usuarios para una efectiva contactabilidad.
- Tener más de un Administrador ChileCompra para asegurar la operación en caso de ausencia de uno de ellos.
- Crear y administrar las unidades de compra de la institución, creando, modificando y desactivándolas cuando sea necesario.
- Velar por la mantención y actualización de la información de su institución en el portal.
- Propiciar la Certificación de Competencias en Compras Públicas de sus equipos internos.
- Asegurar la bajada de información a los usuarios de su institución.

### **Mantén la información actualizada en la plataforma transaccional**

## **¿Necesitas Ayuda?**

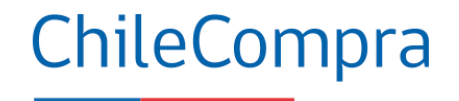

## Centro de Ayuda: **ayuda.mercadopublico.cl**

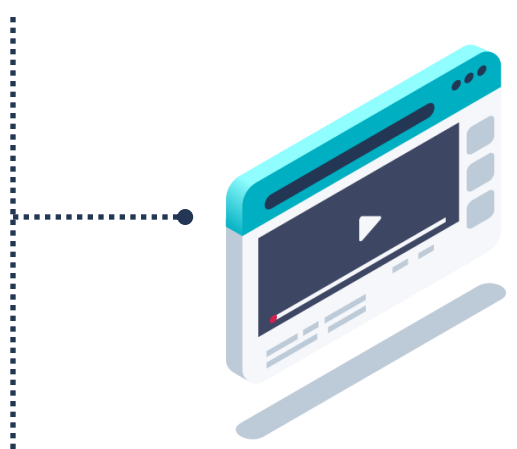

### **Material de apoyo**

**Información para responder las consultas más frecuentes de los usuarios** y acceder a material de descarga como guías de uso, tutoriales en video e infografías.

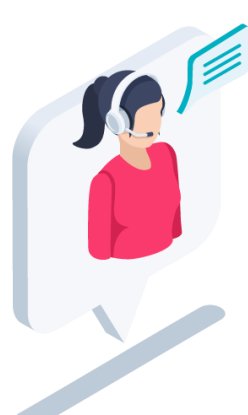

### **Asistente Virtual**

Resuelve dudas derivando consultas a material de apoyo del Centro de Ayuda. También tiene opción de contacto con ejecutivo para resolución en línea.

**¿Prefieres Mesa de ayuda telefónica Ayuda telefónica? 600 7000 600** <sup>+</sup>**56 2 2429 7709** IVR 24x7  $\Diamond$  Atención ejecutivo de lunes a viernes de 9 a 19 hrs.

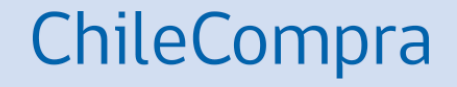

# **Capacítate en línea y de forma gratuita**

## **www.chilecompra.cl**

## **Capacitación on-line**

[http://capacitacion.chilecompra.cl](http://capacitacion.chilecompra.cl/)

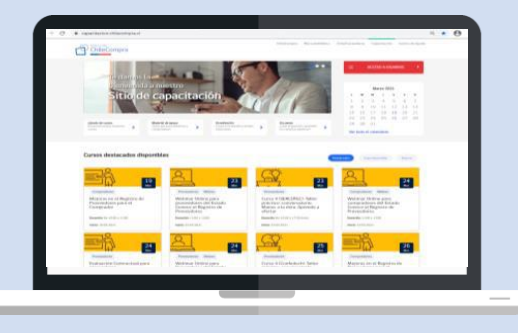

## **www.mercadopublico.cl**

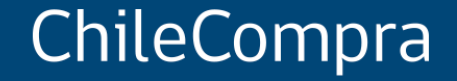

# **Convenio Marco un procedimiento de compra para los bienes estandarizados en el Estado**

Departamento de Formación y Capacitación Usuaria